## INDICE

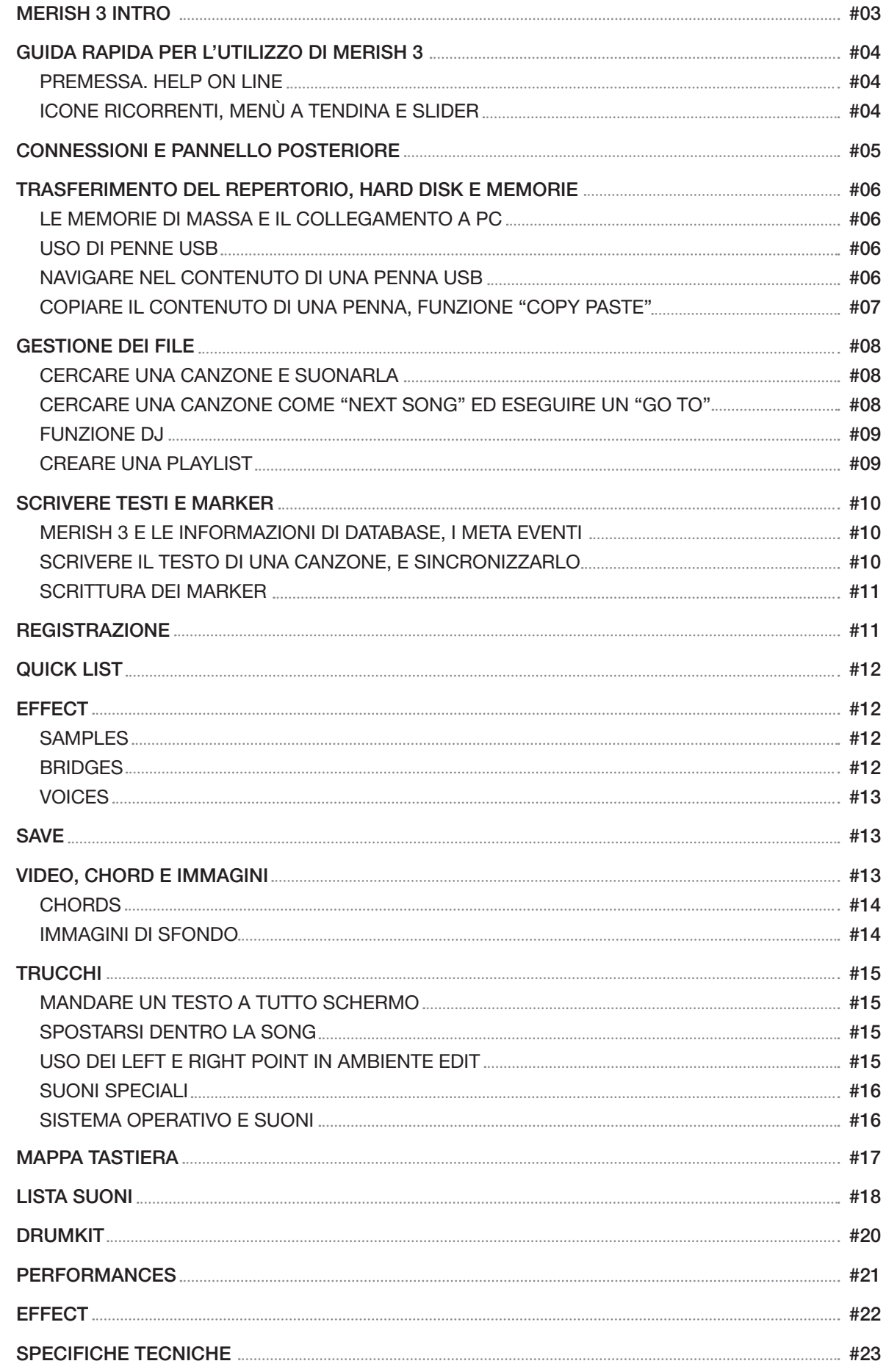

## AVVERTENZE

#### COLLEGAMENTO ALLA RETE DI ALIMENTAZIONE

Prima di connettere l'alimentatore/adattatore esterno alla rete, accertatevi che la tensione sia corrispondente a quella indicata (tolleranza max ±10%). Usate solo l'alimentatore/adattatore fornito in dotazione o un suo sostituto con caratteristiche tecniche identiche: diversamente potreste causare malfunzionamenti o danni all'apparato.

#### COLLEGAMENTI, ACCENSIONE E SPEGNIMENTO

Effettuate i collegamenti sempre ad apparati spenti. Accendete e spegnete l'apparato ad impianto di amplificazione audio spento.

#### COLLEGAMENTO AL COMPUTER COME EXPANDER

Quando viene collegato al computer via USB alla porta "USB MIDI", MERISH 3 viene automaticamente riconosciuto come doppio dispositivo audio/MIDI, senza bisogno di alcuna installazione software. Solitamente viene indicato come USB Speaker 1 e USB Speaker 2, corrispondenti ai due generatori interni MIDI 1 e MIDI 2, ma il nome può cambiare a seconda dei sistemi operativi o delle applicazioni usate.

#### PROTEZIONE E MANUTENZIONE

Evitate esposizioni prolungate dell'apparato all'irradiazione solare diretta, a intense fonti di calore, a forti vibrazioni, ad ambienti particolarmente umidi o polverosi, alla pioggia, poiché possono essere causa di malfunzionamenti, deterioramenti e perfino shock elettrici. Per rimuovere l'eventuale deposito di polvere usate un panno morbido asciutto o un pennello: non usate mai alcool, acetone o solventi vari. Non sono necessarie ulteriori manutenzioni.

#### IN CASO DI AVARIA

Tutte le regolazioni per l'utilizzo dell'apparato sono esterne e facilmente accessibili. L'accesso alle parti interne può causare shock elettrico e deve essere effettuato solo da personale qualificato e autorizzato. In caso di avaria rivolgetevi al Centro di Assistenza M-LIVE - e-mail: assistenza@m-live.com

#### DOCUMENTAZIONE

Potete trovare eventuali aggiornamenti o altri supporti sul sito www.m-live.com

# THEFISHE TOUCH THE MUSIC

## SUL PALCO DEI PROTAGONISTI

Dal 1987 M-Live produce Basi Musicali e Dispositivi per la musica Live. Nel 1998 nacque il primo Merish, una macchina altamente innovativa che rappresentò il punto di riferimento per i Midi Player. Nel 2009 M-Live crea una nuova versione di Merish, che riscuote ampio consenso. Nel 2013 nasce Merish 2 che rinnova il successo della precedente versione. Nel 2014 M-Live lancia Merish 3, che è la naturale evoluzione di questo prodotto conosciuto da tutti i musicisti. M-Live mette a frutto la sua esperienza quasi trentennale in fatto di Midi, Audio, Tecnologie DSP e produzione di Musica Digitale in vari formati.

## SEMPLICE E POTENTE

Merish 3 è un Player semplice da usare, senza limitazioni in fatto di compatibilità e formati musicali, ma allo stesso tempo potentissimo nelle sue funzionalità ed essenziale nelle scelte ergonomiche. Abbiamo cercato di fare quello che voi musicisti ci chiedete da sempre: una macchina potente, ma semplice ed affidabile.

## SUONA, MIXA, REGISTRA

Merish 3 suona e mixa Midi e Mp3, anche nei diffusi formati Karaoke. Include le funzioni "Wizard" e "Go To" per i passaggi tra brani da e verso qualsiasi punto. Legge Penne USB e Hard Disk esterni; legge la tastiera PC e diventa un generatore Midi di alta qualità. Registra le performance ed edita i Midi File. Importa i file di testo e li sincronizza alla musica, sia Midi che Mp3. Legge e riproduce sfondi JPG, BMP e PNG.

## NEW SOUND

Abbiamo profuso una grande cura nella creazione dei suoni e nella configurazione di tutta la parte Audio. In questo ci hanno aiutato la nostra esperienza come produttori di Midi File e una biblioteca proprietaria di oltre 10.000 titoli. La generazione sonora di Merish 3 è affidata a due potenti DSP in grado di suonare contemporaneamente due Midi File, con 32 canali e 108 voci. I campionamenti sono ospitati su una memoria da 128Mb, il doppio rispetto a Merish 2.

#### WIZARD PI AYI IST

Merish 3 suona e mixa file musicali, di formato Midi o MP3. Con i Midi File il mixaggio può awenire "da" e "verso" qualsiasi punto dei brani, con diverse modalità di collegamento: immediato o mixato con varie curve di cross-fade. Merish 3 individua le frasi musicali delle song Midi e le collega come farebbe un DJ –Arrangiatore. Le Playlist nascono in tempo reale: basta scegliere la Next Song e Merish 3 mixerà la canzone che sta suonando con quella successiva.

## MIXER DIGITALE CON EFFETTI

Due ingressi microfono, anche phantom. Due ingressi audio, uscite Audio principali + monitor; Click e Cuffia. Il Mixer include l'equalizzatore per la voce e per la base musicale, due effetti per i microfoni, e un Harmonizer a 3 voci sul primo canale microfono.

## REGISTRA IN MP3

Registra con Merish 3 le tue performance, e personalizza il tuo Midi File per trasformarlo in un file Audio Mp3. Salve il file anche in formato Mp3 per la massima compatibilità.

## OTTIMIZZAZIONE SONG

Merish 3 legge e suona la maggior parte dei formati di musica digitale presenti sul mercato: Mp3, Mp3 karaoke, MP3-Karaoke5, MP3+G, MIDI, General MIDI, MF3, MF4, MF5, Kar. Per ottenere il massimo delle funzionalità è consigliato l'uso di Basi Musicali originali M-Live, che si contraddistinguono per le seguenti caratteristiche:

- • Presenza dei Marker all'interno della base musicale
- • Scrittura esatta e testata degli eventi Midi
- • Presenza dei dati di Database (titolo, interprete e genere musicale)
- • File testati e garantiti
- File in regola con i Diritti d'Autore, sia per la musica che per il Testo Karaoke.

## merish?

## GUIDA RAPIDA PER L'UTILIZZO DI MERISH 3

#### PREMESSA. HELP ON LINE

Questo documento è una guida che fornisce informazioni di carattere generale su Merish 3.

Merish 3 ha un Help on Line che spiega le sue funzionalità, ed è accessibile in tempo reale premendo e tenendo premuto per più di 1 secondo il tasto Enter.

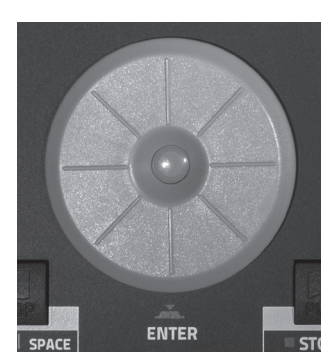

Da quel momento per ogni tasto che toccheremo comparirà una finestra che ne spiega il funzionamento. Per uscire dall'Help premere il tasto ESC.

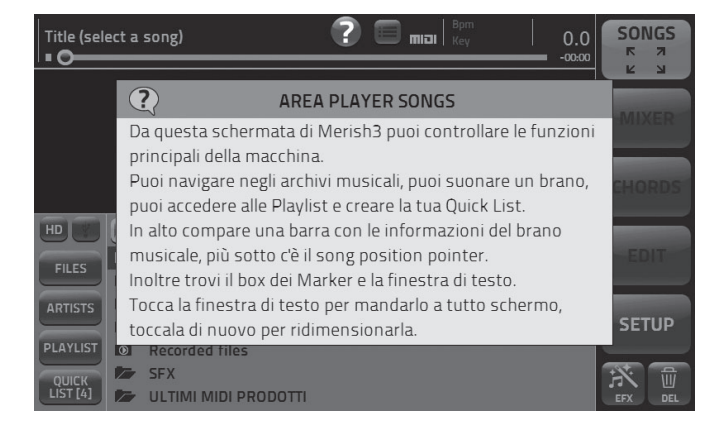

L'Help On Line funziona anche per i tasti fisici, e per i potenziometri. Entra in ambiente Help e prova a premere uno dei tasti fisici di Merish 3: comparirà la Help Box con la spiegazione del tasto.

Per conoscere il funzionamento dei tasti e dei potenziometri del pannello frontale puoi utilizzare la funzione Help.

Merish 3 è una macchina molto semplice ed intuitiva, questo documento contiene le istruzioni per alcune funzionalità che potrebbero risultare non completamente intuitive e necessitano di approfondimenti.

## ICONE RICORRENTI, MENÙ A TENDINA E SLIDER

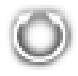

#### Alpha Dial

Quando a fianco o internamente ad un box compare questa icona significa che ruotando l'Alpha Dial modificheremo il valore o l'impostazione di quel box. L'Alpha Dial in genere ha effetto su ogni parametro che può essere modificato, oppure scelto tra un elenco.

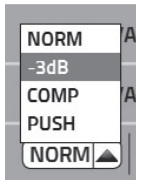

#### Menù a tendina

Questo box viene denominato "menù a tendina" e contiene una serie di impostazioni o valori, che possono essere selezionate ruotando l'Alpha Dial o premendo i tasti "Up" / "Down". Per attivare un menù a tendina basta toccarlo.

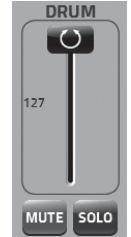

#### Slider

Per attivare uno slider occorre toccarlo e modificare il valore ruotando l'Alpha Dial. Inoltre potremo spostare velocemente la posizione di uno slider toccano il punto ove vogliamo puntarlo.

## Zoom In | Zoom Out

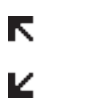

Я

7

Quando in un tasto compare questa icona significa che la schermata relativa al tasto può צ essere ingrandita.

K Quando in un tasto compare questa icona significa che la schermata relativa al tasto può Κ essere ridimensionata.

#### Icone

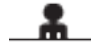

Questa icona identifica un Interprete.

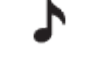

Questa icona identifica un Genere Musicale.

тоЭ

Queste icone determinano il tipo di file, se Midi o MP3.

## CONNESSIONI E PANNELLO POSTERIORE

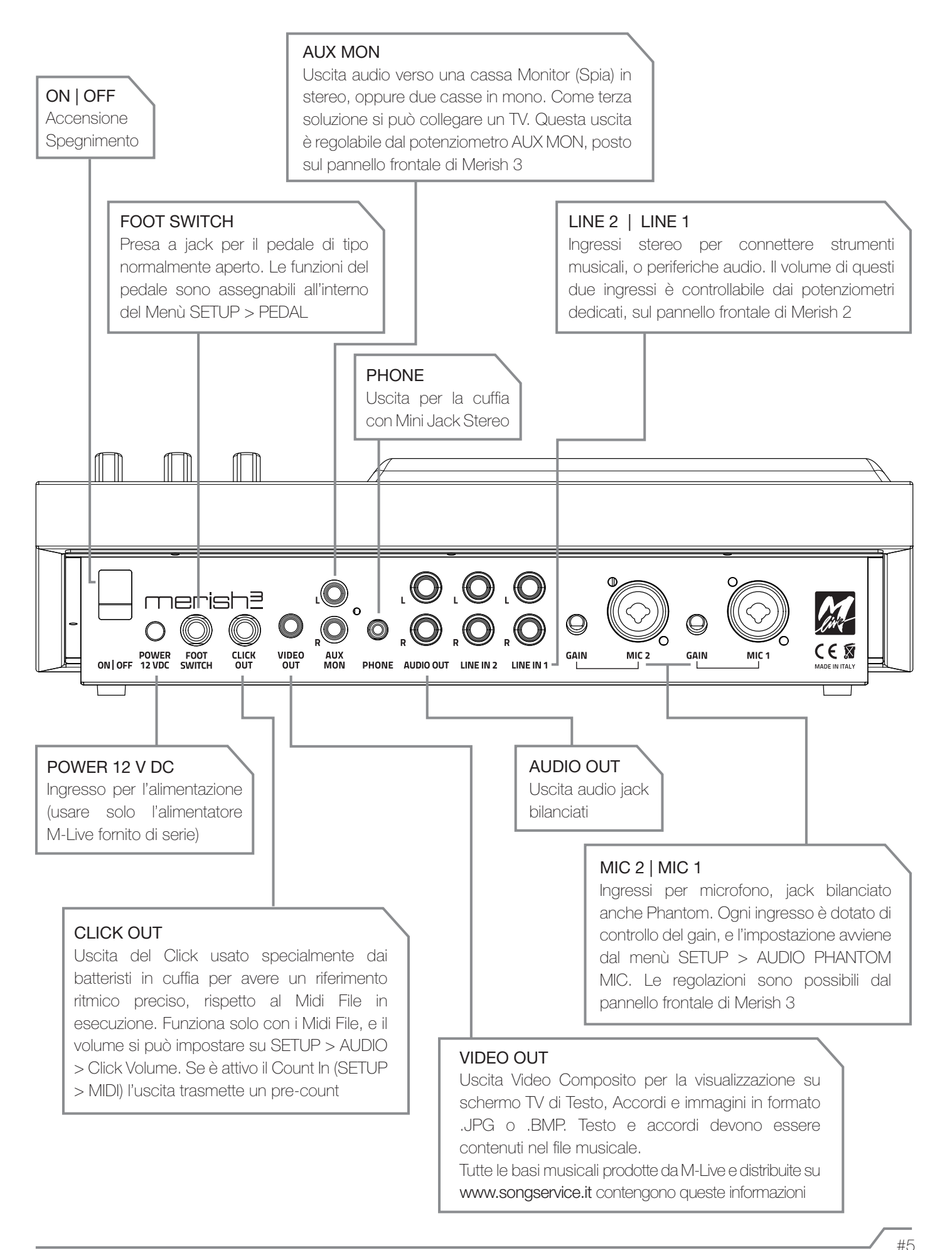

## merish?

## TRASFERIMENTO DEL REPERTORIO, HARD DISK E MEMORIE

## LE MEMORIE DI MASSA E IL COLLEGAMENTO A PC

Merish 3 ha una memoria di massa allo stato solido di 64Gb, e legge penne USB. Inoltre può essere collegato un Hard Disk esterno.

La penna USB e l'Hard Disk esterno devono essere inseriti nello slot a destra, denominato: PEN - HD.

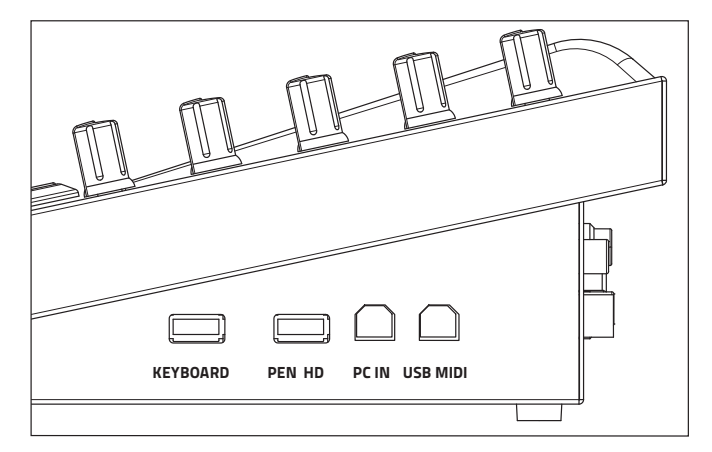

All'interno di Merish 3 risiede una memoria solida in grado di contenere decine di migliaia di Midi File, e diverse migliaia di Mp3 (circa 13.000). Per caricare questo repertorio all'interno di Merish 3 ci sono due modalità:

1. Collegarlo ad un PC tramite l'ingresso PC IN e trasferire i file e le cartelle copiandole nella unità esterna Merish3.

2. Copiare il repertorio da una Penna USB (o da un Hard Disk esterno) all'interno di Merish 3.

Quando Merish 3 è collegato al PC (ingresso PC - In) sarà visibile come se fosse un drive esterno. I files e le cartelle contenenti le Basi Musicali potranno essere trasferiti o copiati direttamente dentro la memoria interna di Merish 3, attraverso le normali funzionalità del Computer.

ATTENZIONE: collegare il PC a Merish 3 solo quando è spento, altrimenti il PC non lo vede correttamente e si possono verificare malfunzionamenti. Accendere Merish 3 ed effettuare i trasferimenti. Dopo aver trasferito le basi musicali da PC a Merish 3 è bene eseguire la funzione "REBUILD DATABASE" come segue:

1. Accendere Merish 3 e selezionare "Setup".

2. Toccare "DATABASE" e successivamente "HARD DISK" per lanciare la ricostruzione del database della memoria interna.

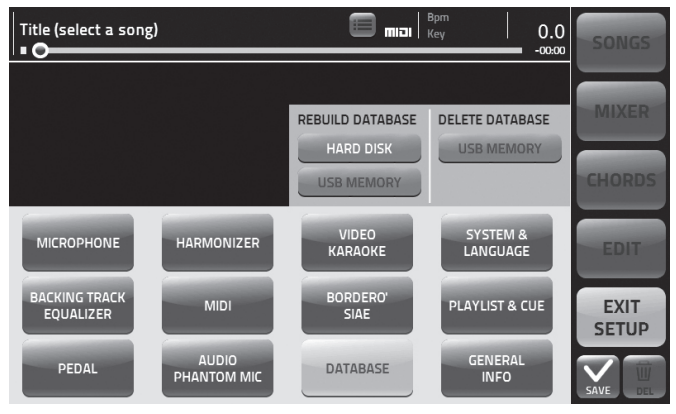

#### USO DI PENNE USB

Quando inseriamo una Penna USB nello slot dedicato Merish 3 sarà in grado di leggerne il contenuto, e di suonare i file memorizzati in essa. Inoltre potremo copiare il contenuto della Penna USB all'interno dell'Hard Disk di Merish 3. La Penna USB può essere esplorata con le normali funzioni di navigazione, quali il Search oppure il tasto "Songs".

Possiamo anche indicizzare il database della Penna USB, utilizzando la funzione Setup > Database > USB Memory e l'indicizzazione avrà efficacia se le canzoni in essa contenute hanno le informazioni di Titolo, Interprete e Genere Musicale. I Midi File distribuiti da M-Live attraverso il sito

www.songservice.it contengono questo tipo di informazioni.

#### NAVIGARE NEL CONTENUTO DI UNA PENNA USB

1. Inserire la Penna USB nello slot dedicato, sul lato destro di Merish 3.

2. Toccare il tasto "Songs", si aprirà la finestra relativa.

3. Toccare l'icona USB.

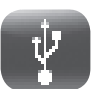

4. Selezionare le cartelle o i files contenuti nella Penna USB utilizzando l'Alpha Dial e il tasto Enter.

In alternativa una volta inserita la Penna USB possiamo premere il tasto "Search" e digitare il nome di quello che vogliamo cercare: Titolo, Interprete o Genere musicale preferito. Merish 3 cercherà gli elementi che desideriamo sia nella memoria Interna che nella Penna USB eventualmente inserita.

## COPIARE IL CONTENUTO DI UNA PENNA, FUNZIONE "COPY PASTE"

Merish 3 è in grado di gestire i file come un normale PC, ovvero puoi trasferire (copiandoli o spostandoli) qualsiasi file verso una specifica destinazione. Ad esempio puoi copiare files da una Penna USB alla memoria interna di Merish 3, o viceversa. Per fare questo procedi come segue:

1. Inserire la Penna USB nello slot dedicato, sul lato destro di Merish 3.

2. Toccare il tasto "Songs", si aprirà la finestra relativa.

3. Toccare l'icona di ingrandimento sul tasto "Songs", quattro frecce nel tasto Songs e selezionare la Cartella che contiene i files che dobbiamo copiare o spostare.

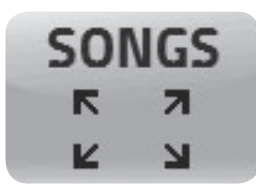

4. Toccare il tasto "Copy Paste". Compare la pagina 1.Select.

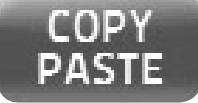

5. Selezionare gli elementi da copiare o spostare all'interno dell'Hard Disk. Se si desidera selezionare tutto il contentuto toccare il tasto "Select All". Per selezionare un file occorre puntarlo con l'Alpha Dial e premere "Enter".

6. Premere "Copy" per copiare gli elementi selezionati (oppure "Cut" se si desidera spostarli dalla attuale locazione ad una nuova destinazione).

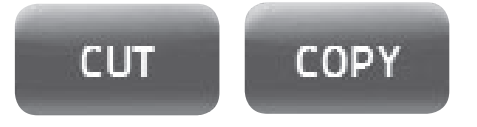

7. La pagina successiva, 2.Paste, permette di selezionare la destinazione dei file, oppure potremo creare una cartella di destinazione specifica con il tasto "new Folder".

8. Scegliamo quindi la destinazione dei file muovendoci con l'Alpha Dial o toccando sullo schermo le periferiche o le directory desiderate. Se vogliamo selezionare l'Hard Disk interno tocchiamo l'icona HD.

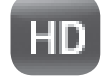

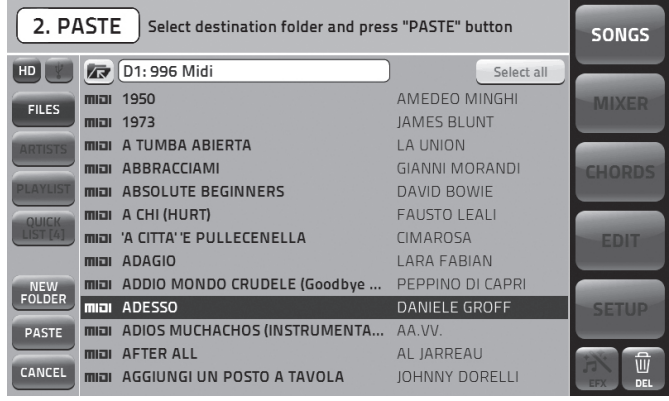

9. Tocchiamo il tasto "Paste" per confermare il trasferimento dei file selezionati in precedenza.

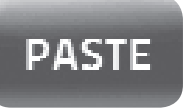

Al termine avremo copiato il contenuto di una memoria, o di una cartella da un punto all'altro delle memorie di massa disponibili e connesse a Merish 3.

Le due icone "Hard Disk" e "USB" possono essere selezionate in maniera alternativa, e quando Merish 3 è collegato ad un Hard Disk esterno l'icona USB ne aprirà il contenuto.

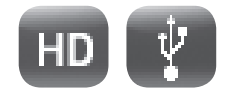

## GESTIONE DEI FILE

#### CERCARE UNA CANZONE E SUONARLA

Appena avremo inserito alcune Canzoni all'interno di Merish 3 possiamo provare a suonarle, e a navigare nell'archivio.

1. Premere SEARCH

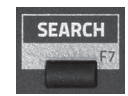

#### 2. Digitare il titolo della canzone da trovare.

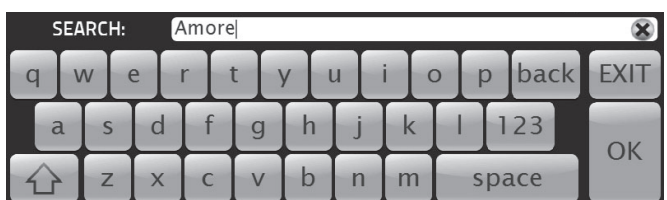

3. Quando avremo trovato la canzone premiamo Play per suonarla.

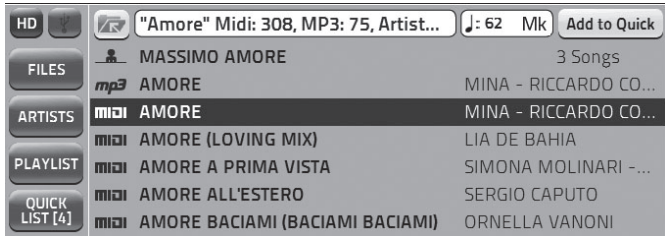

Il motore di Merish 3 ricerca indistintamente un titolo, oppure un interprete o il genere musicale se presente nelle informazioni di Database dei file archiviati.

Se ad esempio digitiamo la parola "Dance" Merish 3 potrebbe trovare tutte le canzoni di genere Dance (raggruppate sotto il Genere specifico) oppure le canzoni che contengono la parola "Dance" nel loro titolo. L'elenco dei file trovati può essere percorso utilizzando l'Alpha Dial o i tasti "Up" e "Down".

#### CERCARE UNA CANZONE COME "NEXT SONG" ED ESEGUIRE UN "GO TO"

Per trovare la canzone che cerchiamo ripetiamo le procedure del paragrafo precedente, anche mentre la canzone in Play sta suonando. Ora posizioneremo una nuova canzone come "Next Song", ovvero canzone seguente.

Una volta trovato il titolo desiderato premiamo il tasto ENTER. La canzone verrà posizionata come Next Song e il titolo comparirà nella barra inferiore del display.

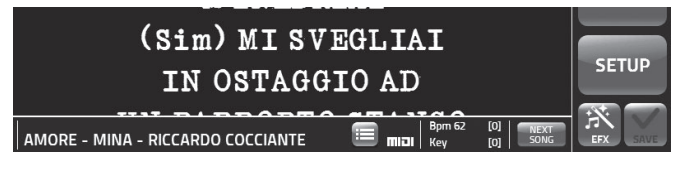

Possiamo passare alla next song in diversi modi:

1. Aspettiamo che la canzone in esecuzione finisca, e successivamente premiamo Play.

2. Premiamo "GO TO" e Merish 3 mixerà immediatamente la song attuale con la Next Song.

3. Selezioniamo un Marker della next song e successivamente premiamo GO TO. Per selezionare un marker toccare il tasto.

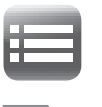

#8

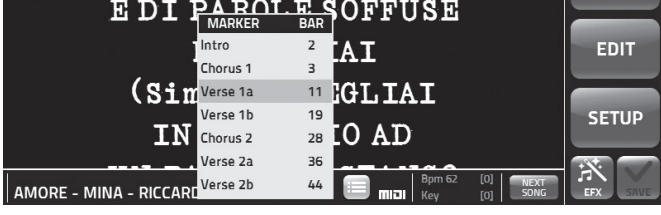

I Marker indicano le varie parti di un brano musicale, che tipicamente possono essere Intro, Strofa (verse), Ritornello (Chorus) e altre. Con Merish 3 è possibile inserire i Marker, che durante l'esecuzione del Midi File sono visualizzati e utilizzati per spostarsi rapidamente all'interno del Brano che stiamo suonando.

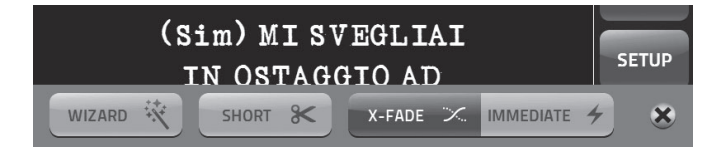

Se attiviamo le funzioni Wizard, all'interno della pagina DJ, il mixaggio tra la song attuale e la next song sarà regolato al meglio da Merish 3, in maniera automatizzata.

#### FUNZIONE DJ

Merish 3 è in grado di mixare Midi file e File Mp3 senza soluzione di continuità, e in perfetto sincronismo musicale. Questo avviene grazie ad un sofisticato algoritmo che analizza le basi musicali e sceglie i punti migliori in cui mixarle, unitamente alle curve di Cross Fade e al BPM. Questa funzione è attiva in modalità "Wizard", nella pagina DJ.

- 1. Premi il tasto fisico DJ.
- 2. Tocca Wizard per attivare.

#### CREARE UNA PLAYLIST

Le Playlist sono elenchi di canzoni che verranno suonate in sequenza automatica da Merish 3. Le Playlist possono essere in modalità Autoplay ON / OFF. Se Autoplay è ON le canzoni verranno suonate in sequenza automatica senza STOP tra una e l'altra, se la modalità Autoplay è OFF al termine di ogni Canzone Merish 3 si ferma e per proseguire la Playlist dovremo premere PLAY.

#### **AUTOPLAY**  $\overline{\mathbf{N}}$  on

La modalità Autoplay si sceglie nell'ambiente PLAYLIST toccando il riquadro relativo, oppure da SETUP > PLAYLIST & CUE > AUTO PLAYLIST.

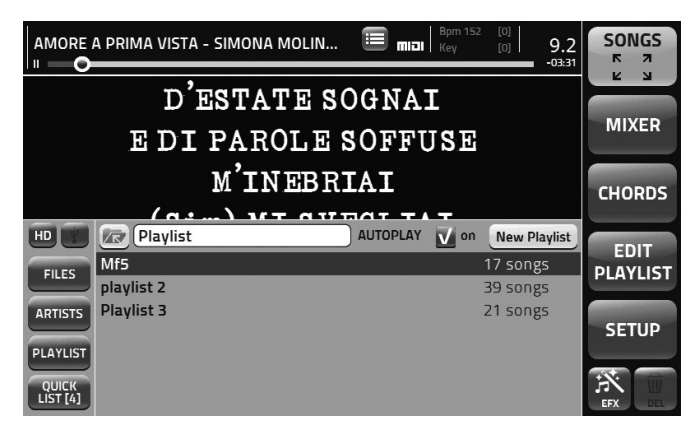

Toccando "Playlist" entriamo nell'ambiente Playlist.

Da qui possiamo scegliere una playlist precedentemente creata e suonarla premendo PLAY, oppure possiamo creare una nuova playlist premendo "NEW PLAYLIST".

- 1. Tocca "New Playlist".
- 2. Digita il titolo della nuova playlist e tocca "OK".
- 3. Compare la schermata di edit Playlist.

3. Scegli Short se vuoi eseguire solo una parte delle song in esecuzione automatica.

Durante l'esecuzione di una Playlist potremmo avere la necessità di non eseguire le canzoni per intero.

Con Short attivo Merish 3 accorcerà automaticamente le canzoni, secondo le impostazioni di Short Time, che possiamo settare nella pagina SETUP > PLAYLIST & CUE.

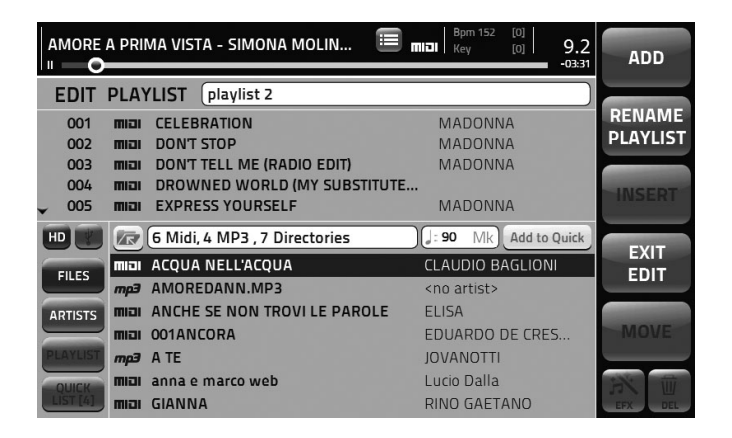

4. Ora puoi navigare nell'archivio della canzoni contenute in Merish 3, ossia usando le funzioni di Search e i vari strumenti come l'Alpha Dial. Quando trovi una canzone da inserire nella nuova playlist premi "Enter" e il titolo sarà trasferito nella finestra superiore. Così via fino al completamento della playlist.

5. A questo punto puoi modificare la Playlist toccando la parte superiore dello schermo. Puoi cancellare una canzone, oppure spostarla con il tasto "Move".

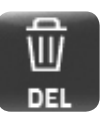

Seleziona la canzone, tocca "Move" e ruota l'Alpha dial. Quandi hai posizionato correttamente la song premi "Enter".

6. Terminata la creazione della Playlist premi ESC oppure Exit Edit.

A questo punto la nuova playlist è stata creata ed è pronta per essere suonata. Se cancelliamo o spostiamo dalla memoria interna di Merish 3 una delle canzoni che compongono la Playlist la stessa canzone non verrà più eseguita e sarà evidenziata in colore rosso all'interno della Playlist.

Le playlist risiedono nella memoria interna di Merish 3, ed è consigliabile copiare le canzoni dalla Penna USB se vogliamo inserirle in Playlist.

Le Playlist delle precedenti versioni di Merish (Plus, Basi e Merish 2) sono compatibili con Merish 3.

## SCRIVERE TESTI E MARKER

#### MERISH 3 E LE INFORMAZIONI DI DATABASE, I META EVENTI

Merish 3 usa in modo massivo i Meta Eventi, come Marker, Titolo esteso, Artista interprete, Genere musicale.

Merish 3 gestisce perfettamente anche le Song che non contengono alcun Meta Evento, ed è in grado di trovare velocemente, attraverso la funzione Search i file desiderati avendo come riferimento il solo filename, o il titolo della Song.

Merish 3 è in grado di scrivere all'interno dei File qualsiasi Meta Evento. Dalla finestra Song Info: per accedere si tocca l'icona **midi.** o mp3 presente sulla colonna di sinistra della finestra "Songs". All'interno di questa finestra possono essere scritti tutti i Meta Eventi che contiene:

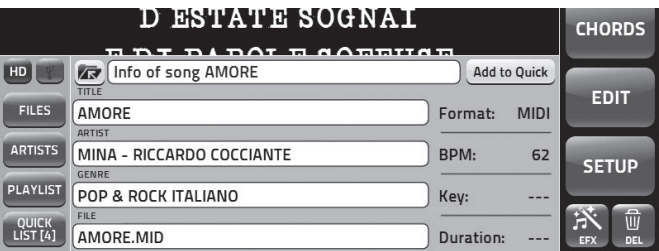

#### SCRIVERE IL TESTO DI UNA CANZONE, E SINCRONIZZARLO

Con Merish 3 si può scrivere o modificare il testo Karaoke di una canzone. Il testo può essere sincronizzato alla musica riga per riga. ATTENZIONE: in questo caso la colorazione non è sillabata, ma viene effettuata riga per riga.

Il testo deve essere scritto in formato .TXT tramite computer, e le righe non devono superare i 40 caratteri. Suggeriamo di scrivere ogni strofa su una riga, seguendo la divisione metrica della canzone. Una volta completata la scrittura il testo va salvato su una Penna USB in formato .TXT per essere trasferito su Merish 3. Vediamo come si inserisce nella parte musicale.

1. Caricare nella memoria di Merish 3 la canzone sulla quale vogliamo inserire il testo.

2. Premere Edit > Edit Lyrics, si entra nella pagina di scrittura del testo.

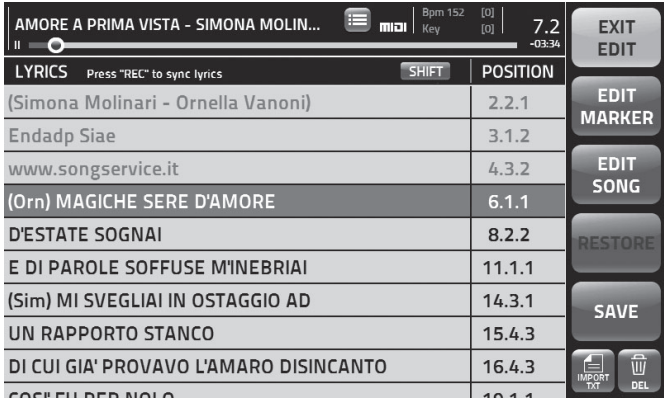

3. Premere ora il tasto "import TXT".

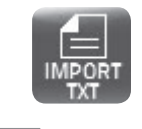

 $#10$ 

4. Il testo viene caricato su Merish 3, e ora possiamo sincronizzarlo.

5. Premere PLAY, e successivamente il tasto REC ogni volta che vogliamo sincronizzare una riga di testo.

Se vogliamo correggere il testo basta toccare la riga di testo desiderata e si aprirà la schermata Tastiera per l'editing.

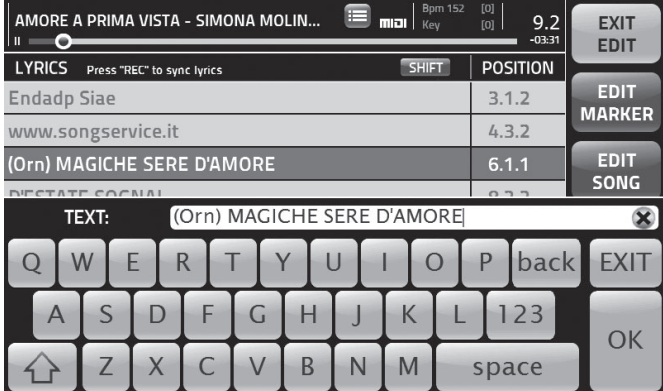

Se vogliamo spostare il punto di sincronismo basterà toccare il Position Box relativo alla riga di testo che vogliamo spostare, e ruotare l'Alpha Dial.

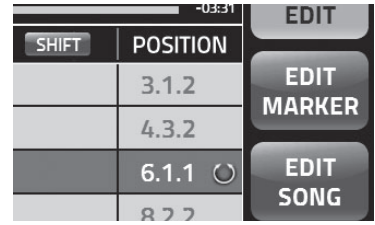

#### SCRITTURA DEI MARKER

In modo analogo alla scrittura del testo potremo scrivere i Marker all'interno di Midi File che ne fossero sprovvisti. I Marker sono sempre contenuti nei Midi File prodotti da M-Live e distribuiti nel sito www.songservice.it.

Possiamo inserire i Marker selezionando Edit > Edit Marker.

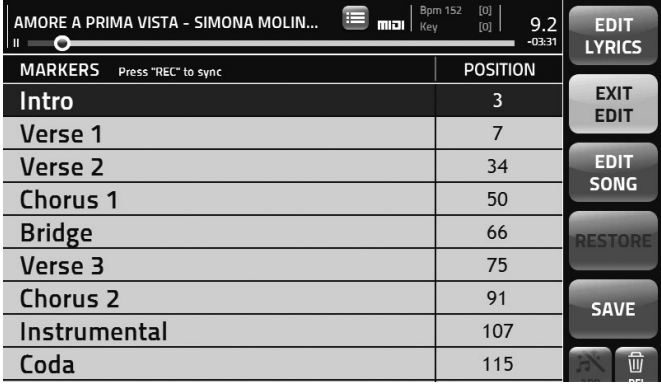

Le righe a sinistra contengono la dicitura del Marker, e sulla destra c'è un box che ne indica il posizionamento all'interno della song. Toccando il campo che vogliamo modificare attiveremo le funzionalità di editing, e potremo scrivere un nuovo marker oppure spostarlo in un altro punto della song. Se la canzone non contiene alcun marker basta farla partire premendo Play e successivamente il tasto fisico REC ogni volta che vogliamo inserire un nuovo Marker. A quel punto la base si fermerà, e si aprirà una finestra con l'elenco dei Marker disponibili. Scegliamo quello che ci interessa e premiamo Enter, oppure possiamo memorizzare un marker completamente nuovo scegliendo "New" in fondo all'elenco dei Marker disponibili. Di seguito digitiamo il nome del nuovo **Marker** 

Come nell'Edit Lyrics anche qui possiamo modificare il Marker e la sua posizione, toccando le aree relative a queste informazioni.

## **REGISTRAZIONE**

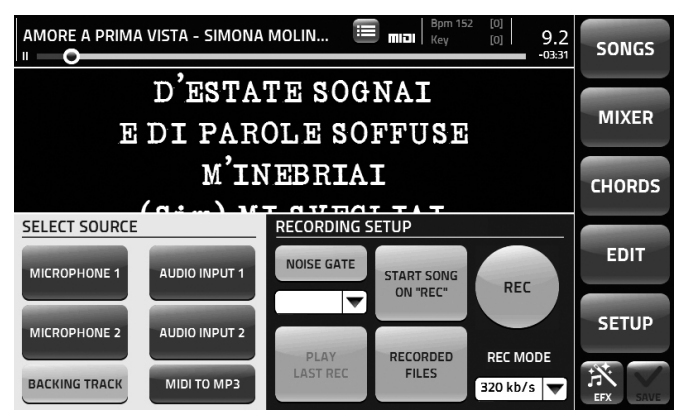

Merish 3 è anche registratore digitale. Ci sono diversi utilizzi possibili:

1. Registrare una performance dal vivo e creare un Mp3 da consegnare all'esecutore.

- 2. Registrare una performance per imparare una canzone.
- 3. Creare un file Mp3 da una base in Formato Midi File.

## MIDI TO MP3

4. registrare parti strumentali o vocali su una base Midi o Mp3.

L'uso del registratore è molto semplice, e lo schematizziamo come segue:

1. Caricare la base musicale Midi o Mp3 sulla quale vogliamo cantare o suonare per registrare.

2. Premere il tasto REC.

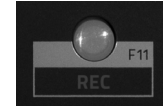

3. Attivare le periferiche che verranno registrate nel riquadro Select Source.

4. Impostare le funzioni opzionali nel riquadro Recording Setup.

5. Premere il tasto touch o fisico "REC" per far partire la registrazione.

6. Al termine della performance premere "STOP REC" (o il tasto fisico "Rec"), comparirà una finestra che ci chiede la conferma di salvataggio della registrazione. Di seguito compare la tastiera virtuale per scrivere il titolo del file che verrà salvato nella cartella Recorded files.

Di seguito sarà possibile ascoltare il file prodotto premendo "Play last Rec" oppure "Recorded Files" per accedere all'archivio e scegliere il titolo nell'elenco.

Con Merish 3 possiamo registrare una o più tra le sorgenti audio disponbibili: la base musicale (Backing Track) unitamente agli ingressi Mic 1 e Mic 2 e i due ingressi Audio ausiliari. Possiamo convertire un Midi File in formato Mp3 con la funzione specifica "Midi to Mp3".

Possiamo inserire un NoiseGate (riduttore di rumore) con livelli a scelta. Il bit rate del file Mp3 può andare da 128 a 320 kb/s.

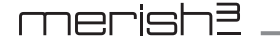

## QUICK LIST

La "Quick List" è una lista di canzoni che rimane in memoria per essere richiamata a piacimento, nelle condizioni più disparate. In sostanza è un indice dove possiamo archiviare momentaneamente un repertorio per noi particolarmente interessante.

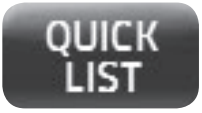

Esempio: possiamo inserire in Quick List una base musicale proveniente da una Usb Pen che ci viene fornita da terzi durante una serata:

1. Inseriamo la USB Pen.

- 2. Cerchiamo e scegliamo la song.
- 3. Premiamo ADD TO QUICK.

## **Add to Quick**

4. La song scelta verrà copiata fisicamente dentro Merish 3 e verrà posizionata all'interno della Quick List per essere richiamata in qualsiasi momento.

5. Possiamo estrarre la penna USB.

La Quick List non è una Playlist vera e propria, perché le canzoni sono solamente memorizzate al suo interno, e non vengono eseguite in sequenza ma solo quando noi le vogliamo richiamare con Play o Enter.

#### EFFECT

#### SAMPLES

Merish 3 ha una serie di effetti sonori che possono essere richiamati istantaneamente dalla pagina EFX. Gli effetti possono essere aggiornati inserendoli nella cartella Effects.

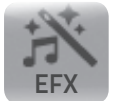

Quando tocchiamo EFX compare la pagina relativa:

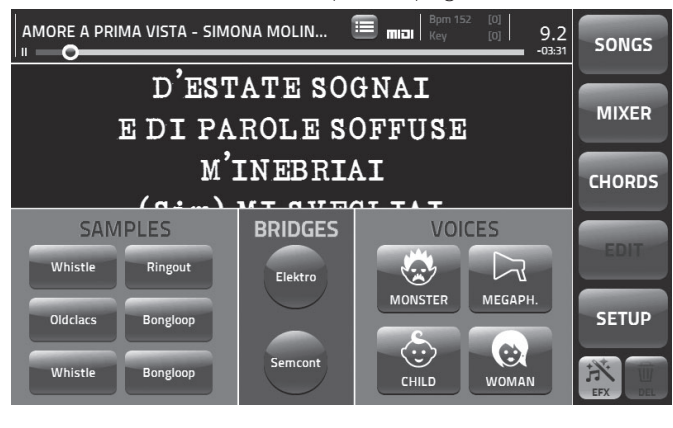

Sulla sinistra sono disponibili 6 touch pad relativi a 6 diversi effetti (Samples) campionati. All'interno della memoria di Merish 3 abbiamo memorizzato 60 Samples.

Per assegnare un Sample ad un Pad procedere come segue:

- 1. Premere il Sample Pad che vogliamo usare.
- 2. Premere EDIT.

2. Premere EDIT.

Bridges disponibili.

premendo "Play".

3. Si apre la finestra Audio EFX, con l'elenco dei Sample disponibili.

4. Selezionare il sample desiderato. Si può ascoltare premendo "Play".

5. Premere Enter per confermare la scelta.

A questo punto il nuovo effetto (Sample) è assegnato al touch Pad.

3. Si apre la finestra Audio Bridge, con l'elenco dei Sample

A questo punto il nuovo Bridge è assegnato al touch Pad.

4. Selezionare il sample desiderato. Si può ascoltare

5. Premere Enter per confermare la scelta.

#### BRIDGES

Il Bridge è un siparietto musicale che può essere usato come intervallo della nostra performance.

Questi spezzoni musicali sono Campionamenti messi in Loop da Merish 3. Nella memoria di Merish 3 risiedono 8 Bridges. Questo archivio può essere aggiornato dall'utente, copiando Mp3 nella cartella Bridges.

Possiamo scegliere un Bridge ed assegnarlo ad uno dei due Pad disponibili, in questo modo:

1. Premere il Bridge Pad che vogliamo usare.

#### VOICES

Attivando una delle 4 opzioni verranno inseriti effetti particolari nell'ingresso Mic 1. In particolare Merish 3 ha 4 effetti vocali: Monster, Child, Woman e Megaphone. Questi effetti trasformano la voce che canta sul Mic 1.

#### SAVE

La funzione SAVE è attiva ogni qualvolta si esegue qualche modifica al Midi File che stiamo suonando.

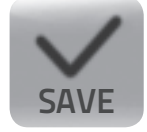

Ogni volta che facciamo una modifica potremmo memorizzarla su Merish 3 e la prossima volta che caricheremo quella Song le modifiche che abbiamo inserito saranno attive. All'interno della funzione EDIT c'è il tasto Touch "Restore" che riporterà il Midi File alla versione originaria, ossia la prima versione che abbiamo caricato su Merish 3.

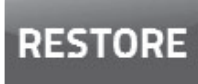

Sempre all'interno della pagina EDIT c'è il tasto UNDO (selezionare EDIT > + di fianco alla traccia scelta) che consente di risalire all'ultima versione salvata del Midi File, quindi cancella solo le ultime modifiche.

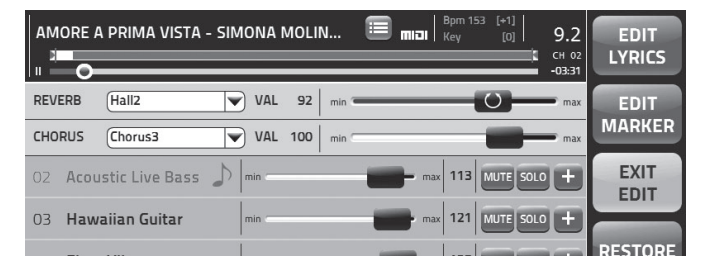

All'interno di una canzone possiamo salvare tutte le modifiche di traccia, quali suono, volume, effetti, livello degli effetti, tonalità ecc. Inoltre possiamo salvare la scelta del Carattere per il testo, le sue dimensioni e colore, e l'eventuale immagine di sfondo che abbiamo scelto. Possiamo salvare con la song anche i preset del microfono, e molte altre impostazioni accessibili dal menù SETUP.

#### VIDEO, CHORD E IMMAGINI

Su Merish 3 l'interfaccia video TV offre alcune opportunità, quali:

1. Visualizzare gli accordi come sigla, tablatura o tastiera.

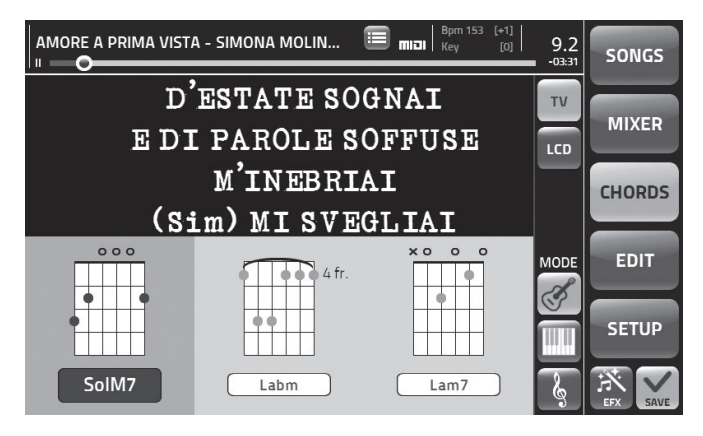

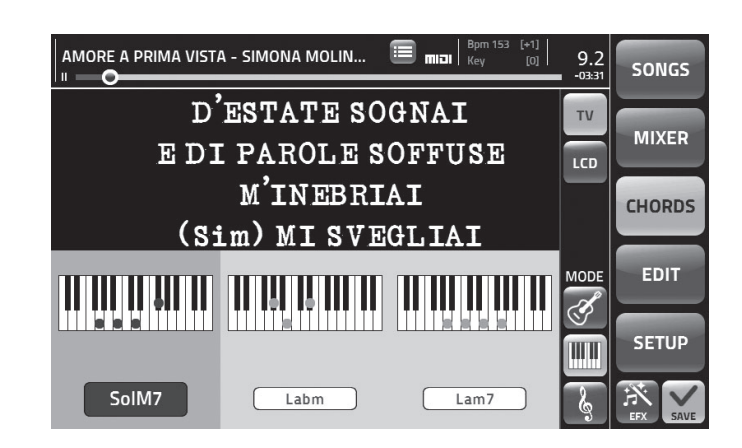

- 2. Scegliere la font o il preset, oltre a dimensioni e colori.
- 3. Inserire una immagine di sfondo, formato .JPG o .BMP.

Queste impostazioni possono essere salvate sulla Song che stiamo suonando.

#### **CHORDS**

Per visualizzare gli accordi toccare "CHORDS" e successivamente attivare il tasto "TV" per vederli sul televisore collegato a Merish 3.

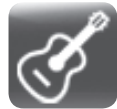

A destra scegliere il "MODE" preferito: toccando l'icona "Chitarra" gli accordi verranno visualizzati in forma di tablatura per chitarra.

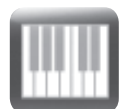

Mentre se tocchiamo l'icona "Tastiera" saranno visualizzati come tastiera. Questo sia nel display di Merish 3 che sul TV.

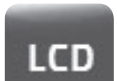

Se tocchi il tasto "Lcd" gli accordi saranno visualizzati anche sul display di Merish 3.

#### IMMAGINI DI SFONDO

Puoi utilizzare delle immagini come sfondo per il Karaoke su TV. Scegli le immagini in formato .JPG / .BMP che vuoi caricare come sfondo dietro al testo. Puoi importare le immagini da Penna USB.

Per impostare il Karaoke vai su SETUP > VIDEO KARAOKE e scegli le impostazioni che preferisci. La schermata è divisa in due parti: a sinistra ci sono i parametri per la visualizzazione su Display, a destra quelli per l'uscita TV.

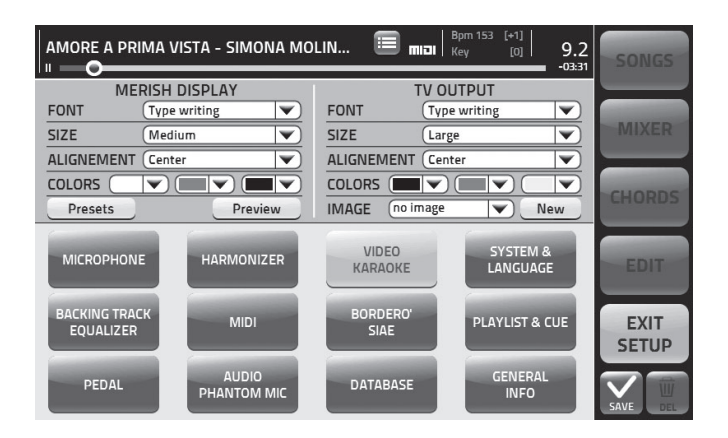

Puoi richiamare i preset della casa, visualizzare un'anteprima delle impostazioni grafiche, oppure impostare immagini di sfondo in formato .JPG o .BMP.

Ogni setup video può essere salvato e associato ad una specifica base musicale.

Per impostare le immagini di sfondo:

1. Tocca e scorri il menù a tendina per selezionare l'immagine da usare come sfondo.

2. Premi Preview per visualizzarla su Display immediatamente.

3. Se vuoi importare nuove immagini tocca "NEW" e inserisci una penna USB che contenga le immagini .JPG da importare su Merish 3.

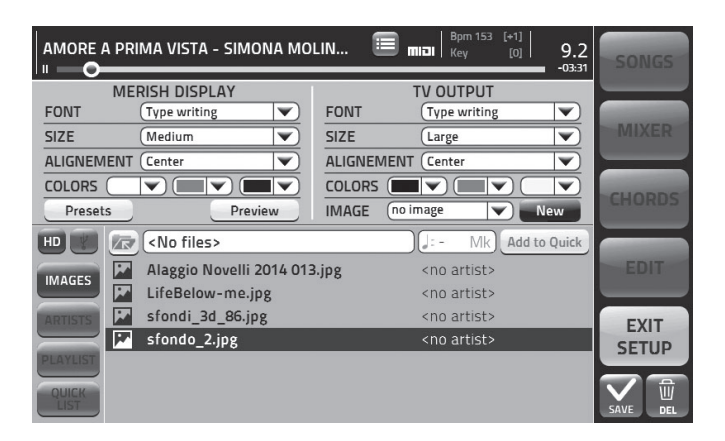

Scegli la periferica che contiene le immagini che vuoi caricare e utilizzare come sfondo. Puoi selezionare l'hard disk di Merish 3 o la penna, toccando le icone a sinistra. Se l'immagine che vuoi caricare è contenuta nella Penna USB poi premere il tasto touch relativo e cercare l'immagine preferita. Ogni base musicale può utilizzare immagini specifiche.

Se vuoi cancellare una o più immagini puntala e tocca il tasto "Del".

## **TRUCCHI**

#### MANDARE UN TESTO A TUTTO SCHERMO

Tocca il testo per mandare a tutto schermo.

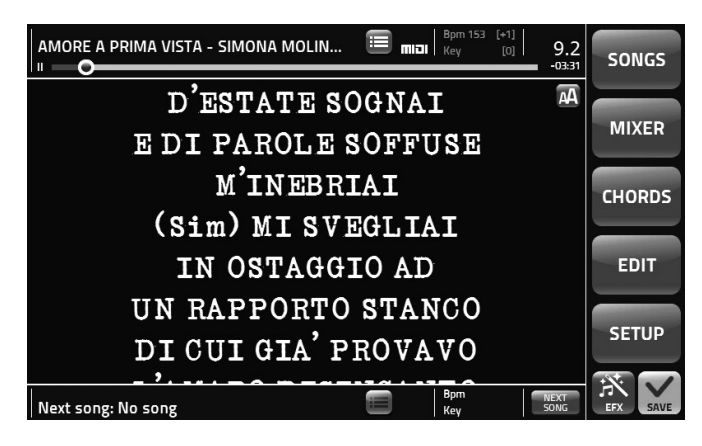

#### SPOSTARSI DENTRO LA SONG

La song position bar indica la posizione all'interno della Song in esecuzione. Possiamo spostarci lungo questa barra toccando l'icona circolare, e spostandola con l'Alpha Dial.

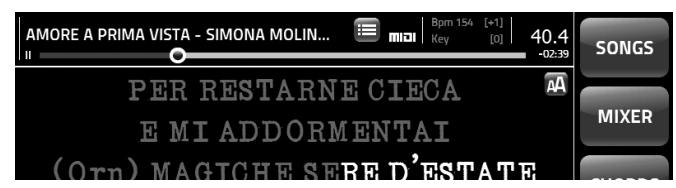

Tocca di nuovo per uscire dalla visione a schermo intero.

D'ESTATE SOGNAI E DI PAROLE SOFFUSE M'INEBRIAI (Sim) MI SVEGLIAI IN OSTAGGIO AD UN RAPPORTO STANCO DI CUI GIA' PROVAVO L'AMARO DISINCANTO

Tocca il Song Position pointer e ruota l'Alpha dial per muoverti lungo la song con l'Alpha Dial.

Premi Enter per confermare e passare immediatamente al punto scelto.

#### USO DEI LEFT E RIGHT POINT IN AMBIENTE EDIT

Nella pagina di Edit possiamo visualizzare il contenuto di una traccia sulla barra di stato nella porzione alta dello schermo di Merish 3.

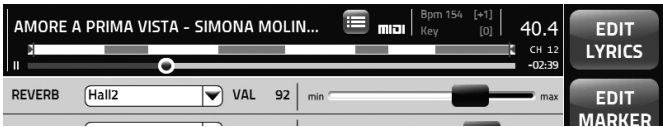

Nelle porzioni Gialle la traccia scelta contiene delle note, quindi suonerà.

Scegli la traccia da editare toccandone il Nome, e procedi a posizionare i Left e Right point per delimitare una porzione della song ai fini di eseguirla in Loop automatico. Evidentemente posizioneremo i due limiti sinistro e destro in un intervallo che contiene delle note, ovvero indicato nella barra di stato in giallo.

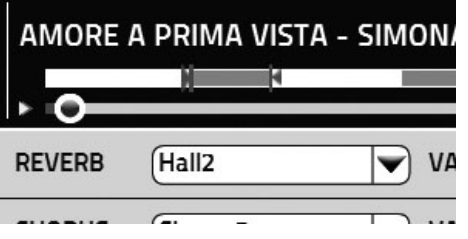

Per posizionare i locatori Left e Right:

1. Toccare "Left Point".

2. Si accende il tasto Enter e possiamo ruotare l'Alpha Dial per posizionare il locatore sinistro.

- 3. Ripetere l'operazione dopo aver toccato "Right point".
- 4. Premiamo "Enter" per confermare.

A questo punto Merish 3 ripeterà in loop la porzione di canzone selezionata.

#### EDIT MIDI FILE

La pagina di edit Midi File è divisa in due parti: nella prima possiamo verificare tutte le tracce e controllare i setup degli effetti generali, che sono mostrati nella parte alta.

Nel lato sinistro della schermata sono elencati i nomi delle tracce, con i suoni utilizzati, e in basso a sinistra ci sarà il simbolo con la freccia giù, che toccandolo farà scorrere l'elenco alla pagina successiva.

#### **Stereo Strings**  $07$

**Distorted Live G** 08

A destra del nome traccia troviamo il simbolo con icona + che ci consente di entrare nella pagina Edit 2, da dove possiamo controllare tutti i parametri di traccia.

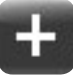

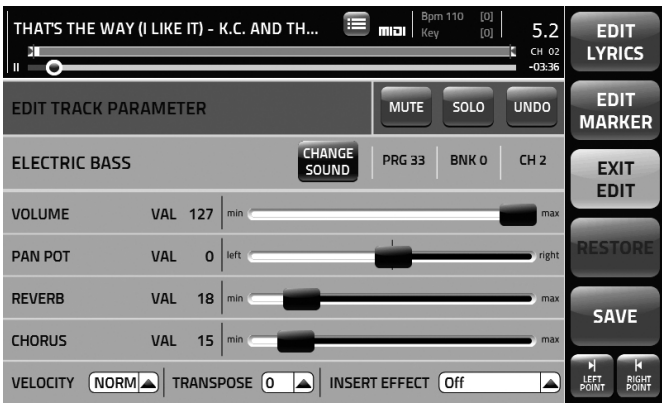

#### SUONI SPECIALI

In Merish 3 esistono alcuni suoni speciali, che hanno una qualità di effetti molto elevata, ad esempio le chitarre distorte. Questi suoni speciali sono ottenuti con l'utilizzo degli Insert Effect e sono nella tabella suoni con il simbolo (i). Normalmente non vengono caricati con le basi General Midi, ma possono essere usati e salvati secondo le necessità.

#### SISTEMA OPERATIVO E SUONI

Merish 3 è una macchina completamente aggiornabile. Il sistema operativo può essere aggiornato, e le nuove versioni saranno disponibili nel sito www.m-live.com all'interno della pagina di prodotto Merish 3. Anche i suoni possono essere aggiornati, ed eventuali aggiornamenti saranno annunciati da M-Live attraverso il sito internet http://merish3.m-live.com/

#### MAPPA TASTIERA

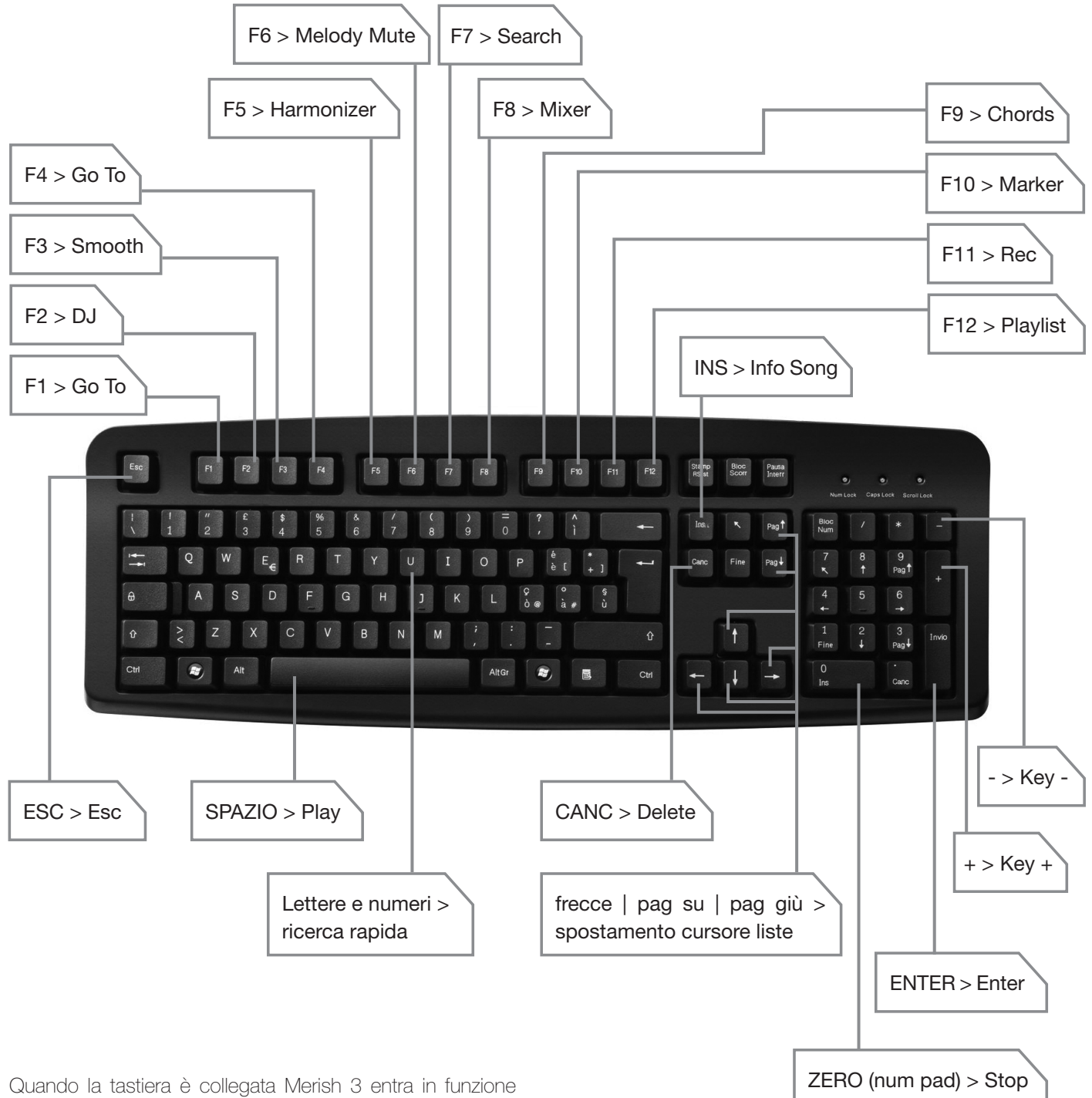

Search (ricerca) appena rileva la stringa di testo digitata, ad esempio se si scrive "Amore" nella parte bassa dello schermo compare la stringa di testo, e successivamente premendo "Enter" Merish 3 esegue una ricerca basandosi su quella stringa. Si eviterà quindi di premere "Search" oppure "Songs" per attivare la navigazione.

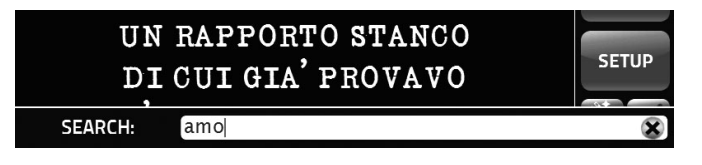

## USO DELLA TASTIERA ESTERNA USB

Merish 3 può essere usato con una tastiera standard PC connessione USB. Si deve connettere nello slot Keyboard di destra.

Una volta connessa la tastiera è in gradop di controllare tantissime funzionalità di Merish 3 e nell'immagine seguente c'è una mappa di questi controlli.

## LISTA SUONI

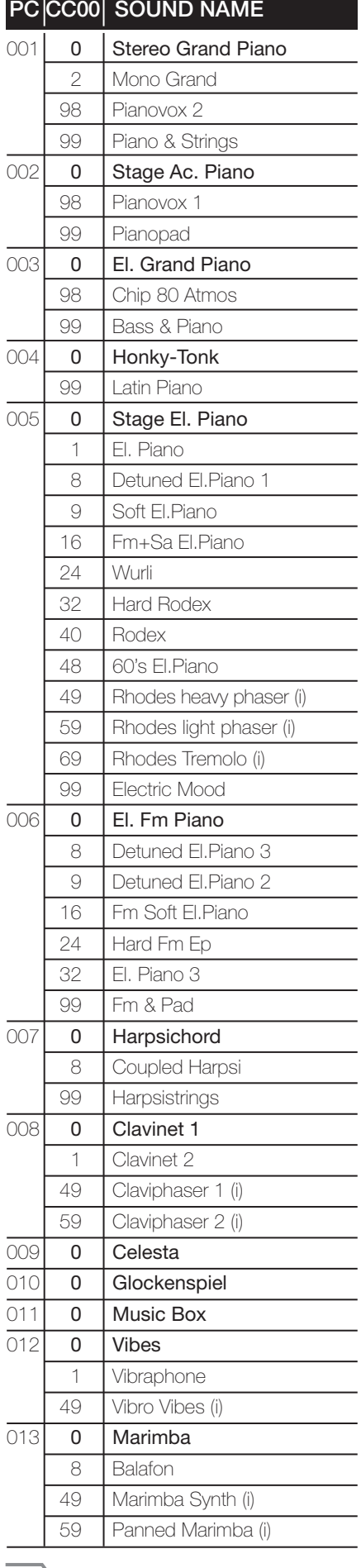

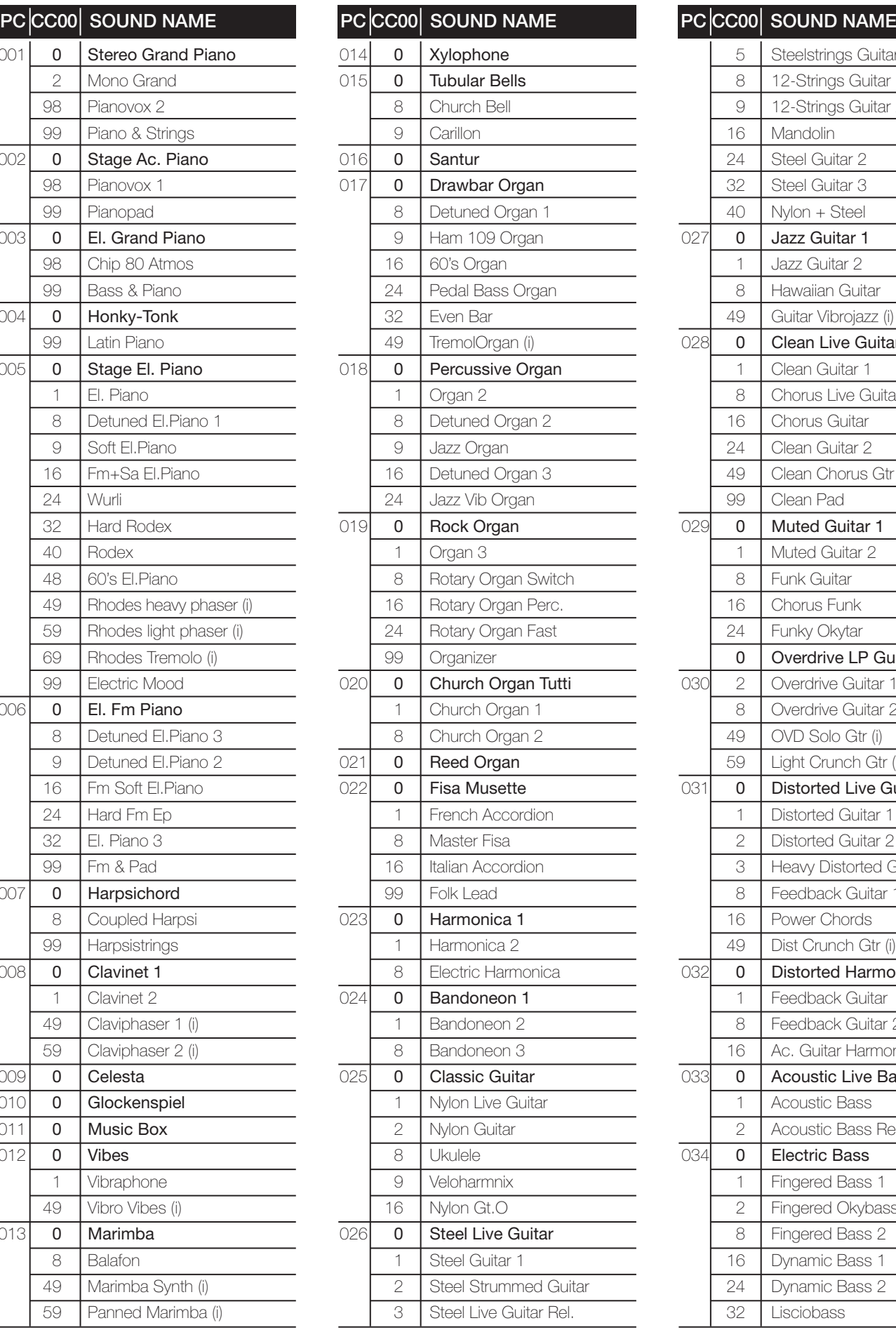

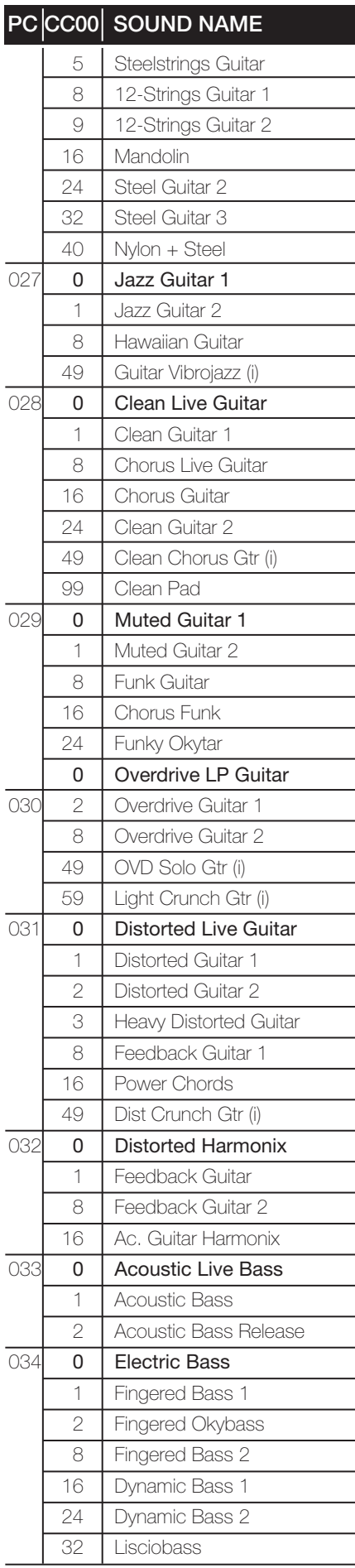

M-LIVE - MERISH3 Guida Rapida-STAMPA\_interno ita.indd 18 1203/15 22.32

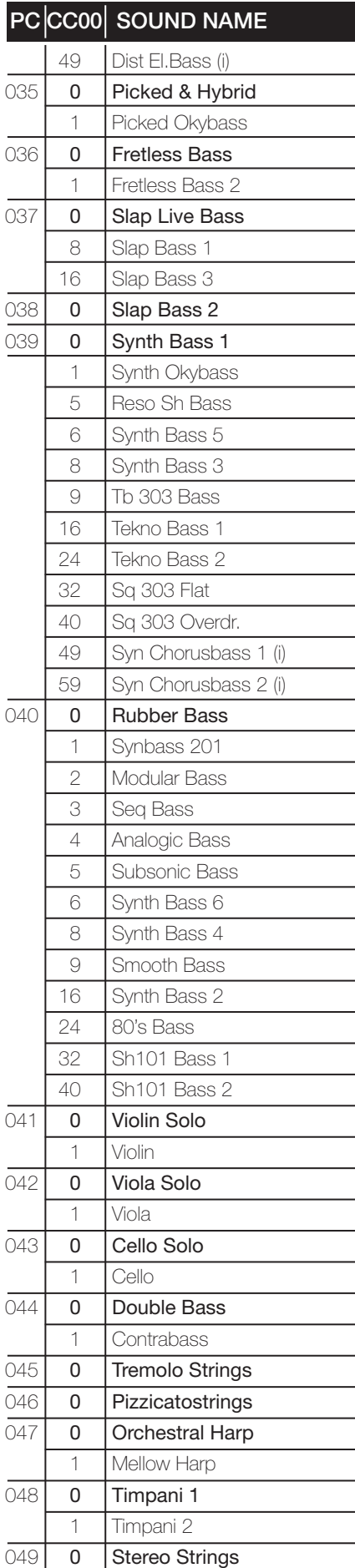

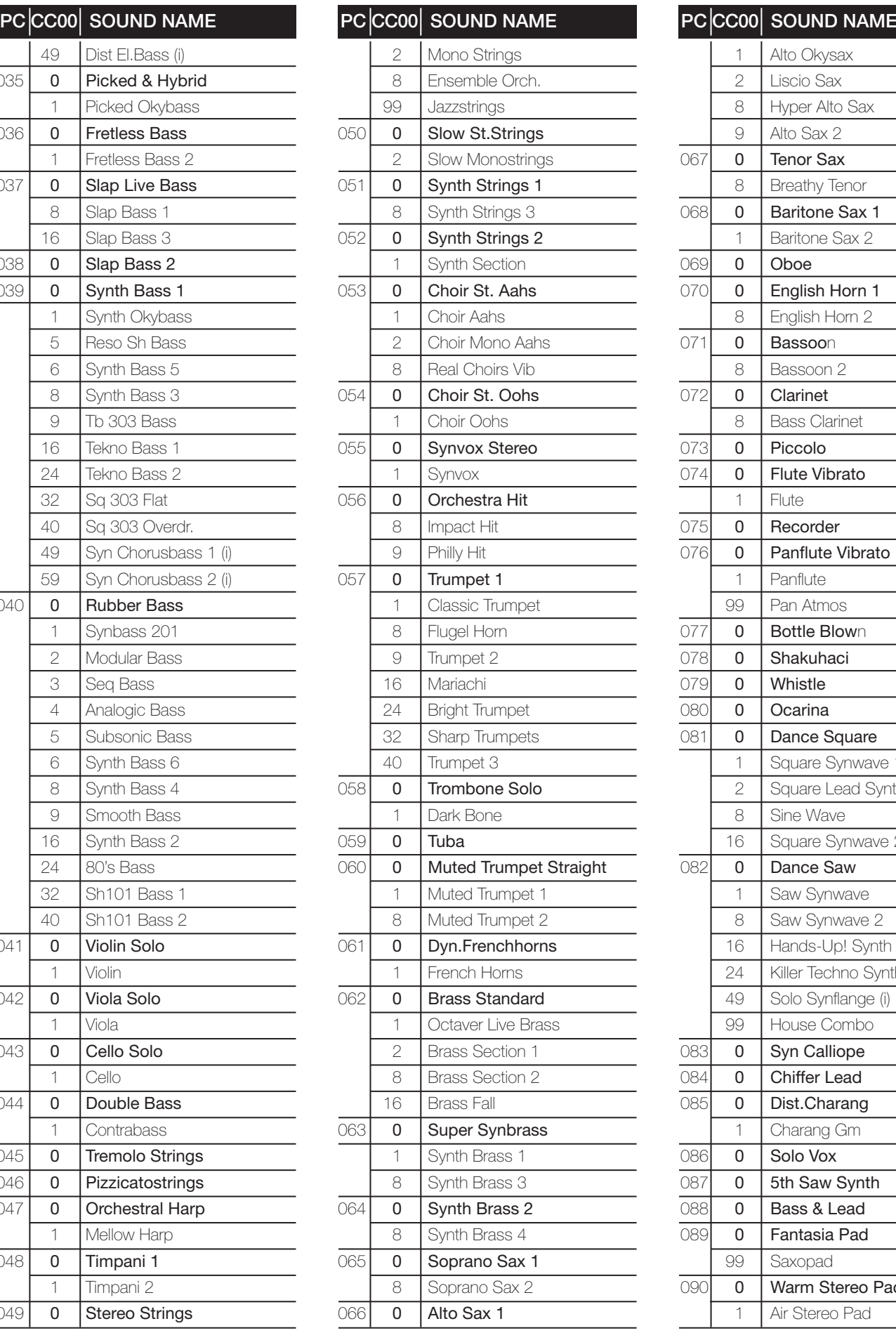

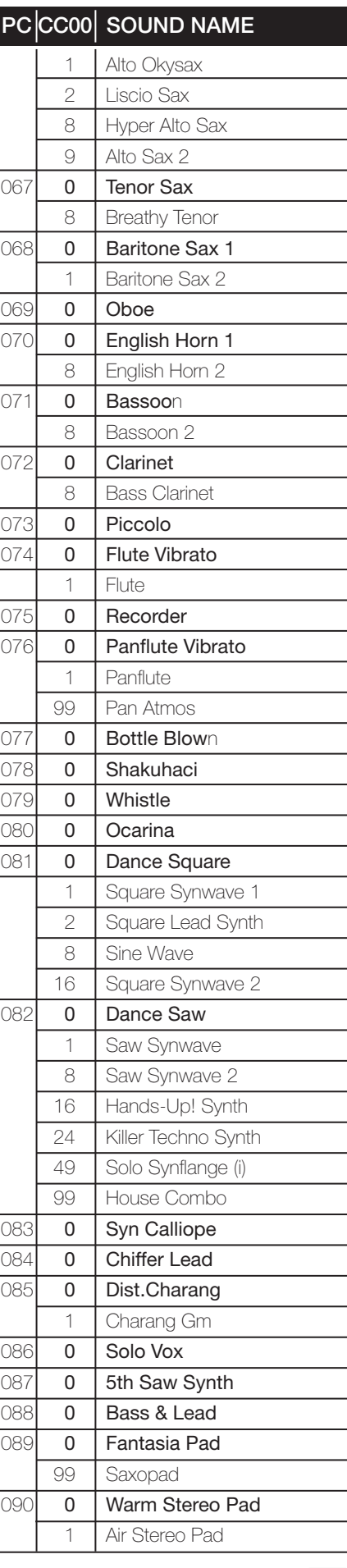

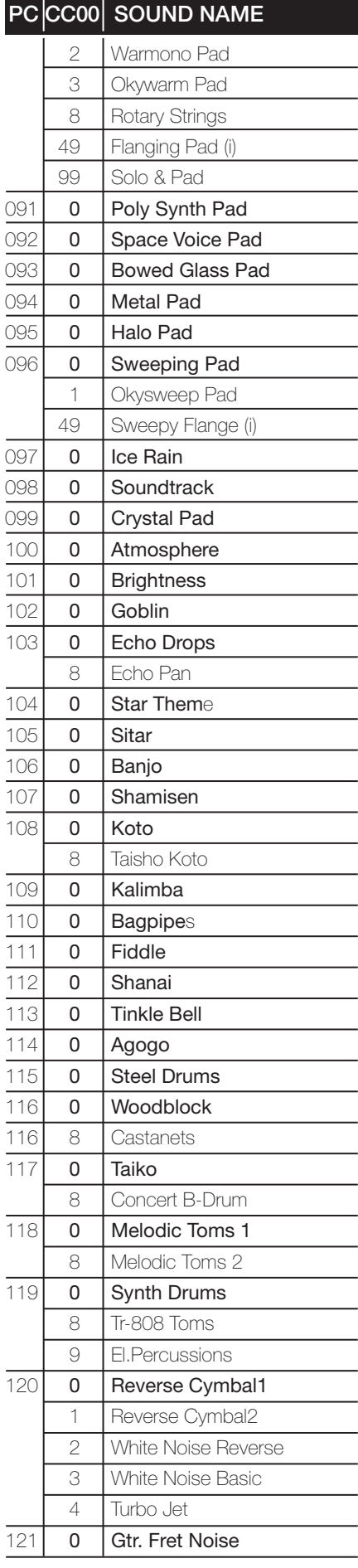

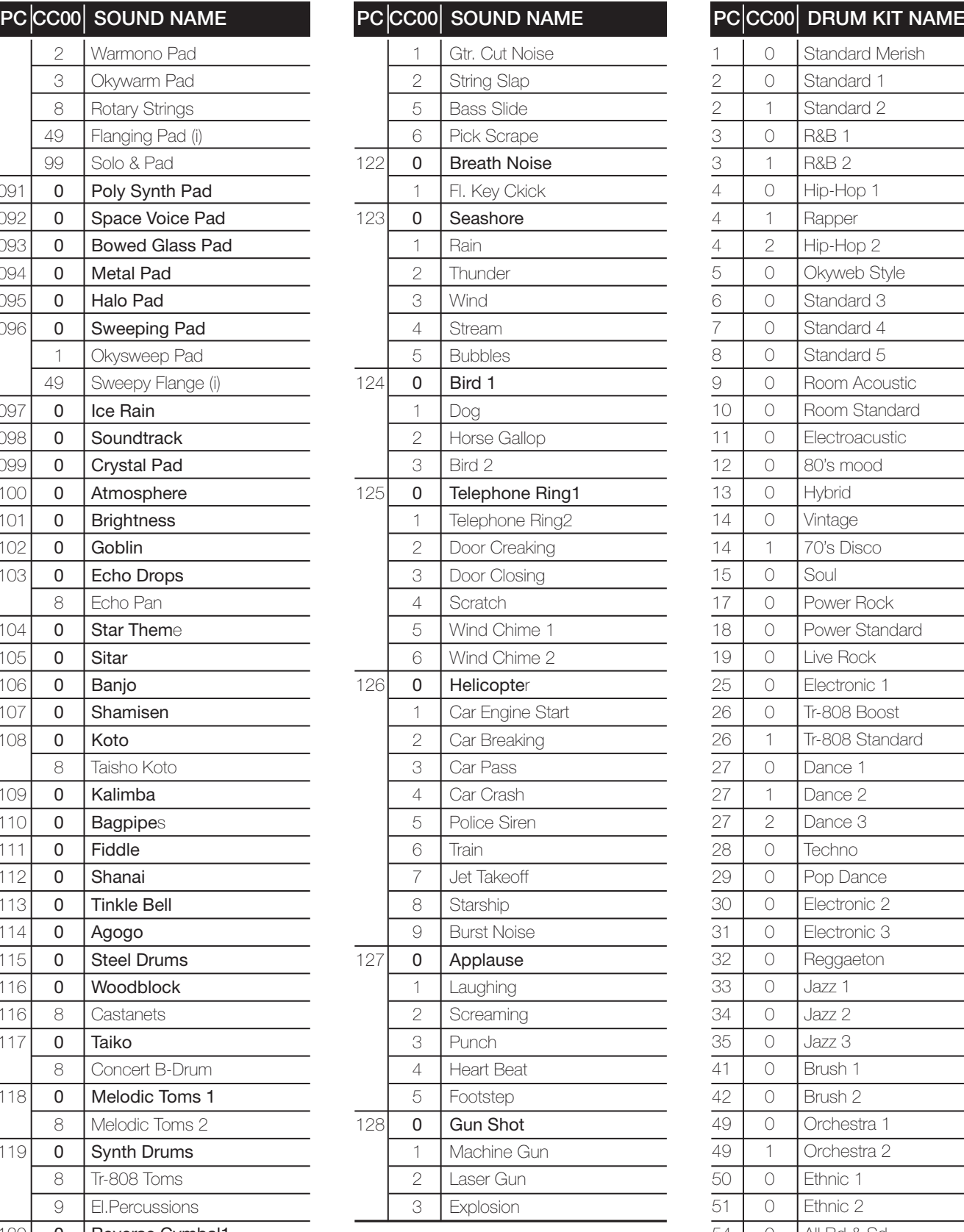

## DRUM KITS

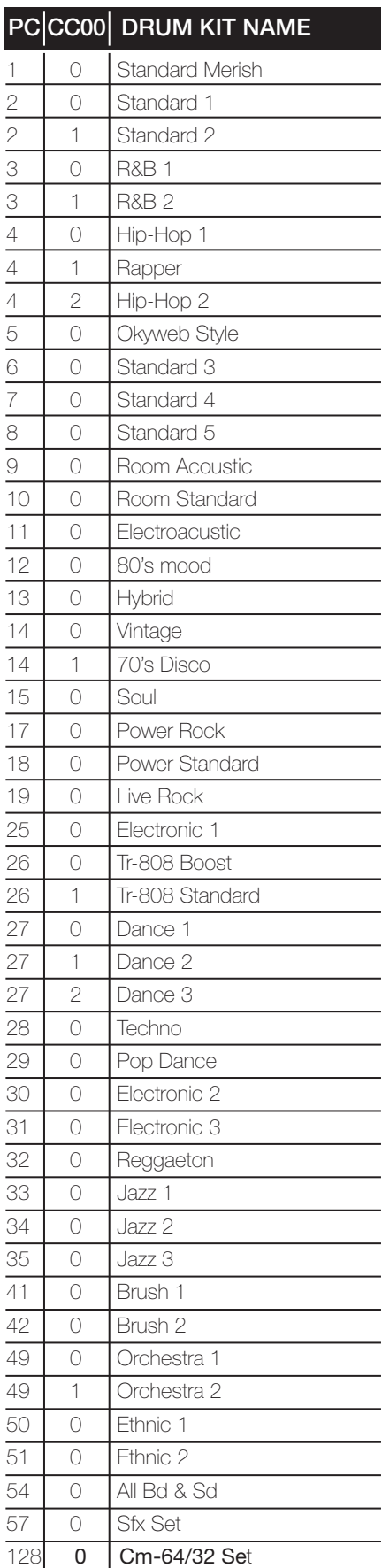

# PERFORMANCES

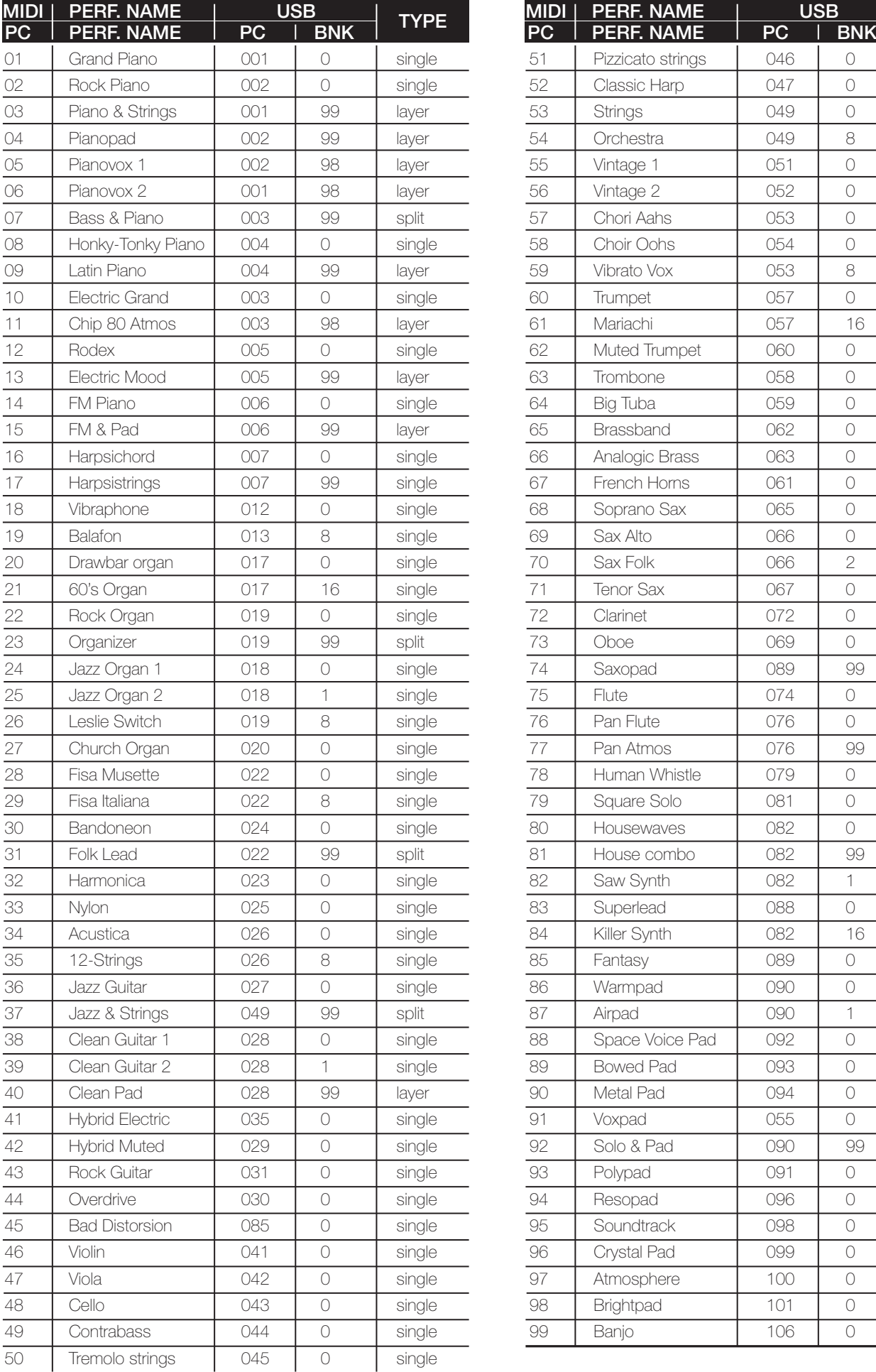

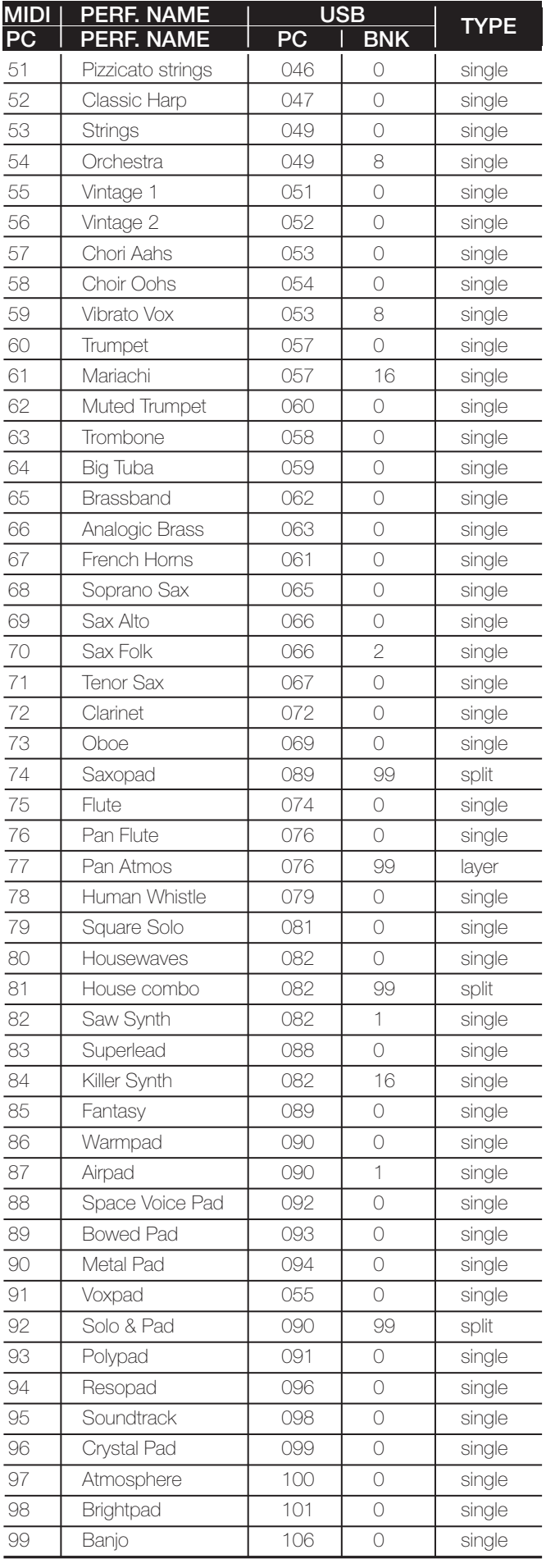

M-LIVE - MERISH3 Guida Rapida-STAMPA\_interno ita.indd 21 1203/15 22.32

## $m$ erish $\equiv$   $\equiv$

# EFFECT

#### INSERT PRESET

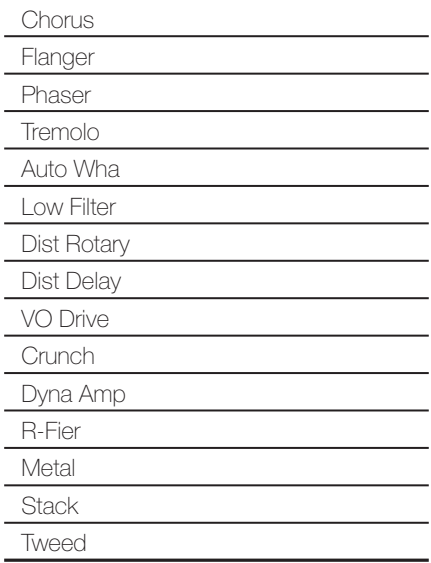

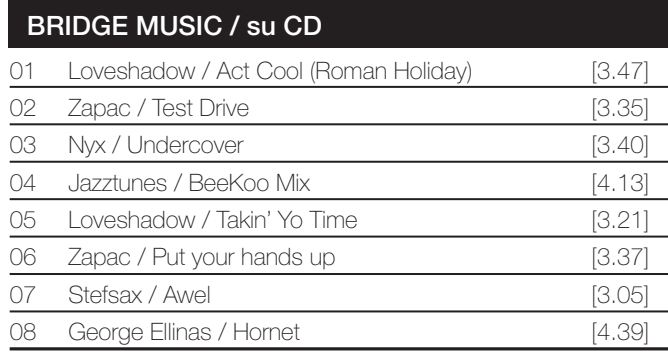

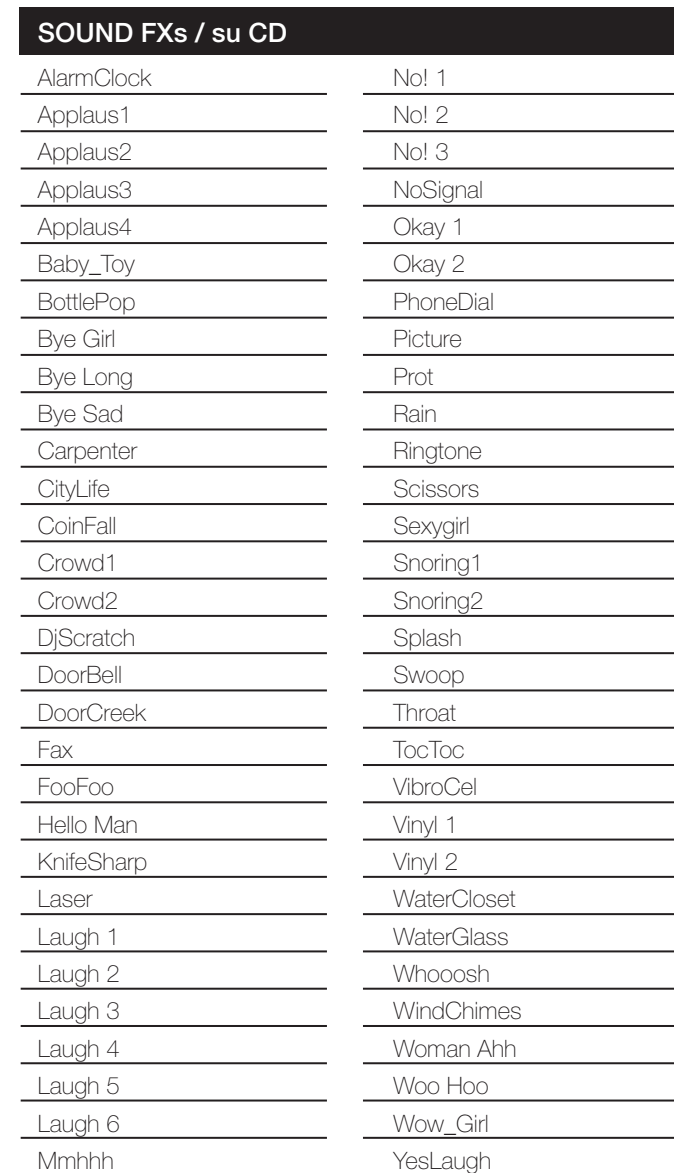

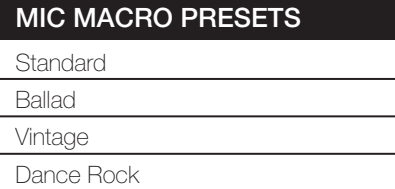

#### EFX VOICE PRESETS

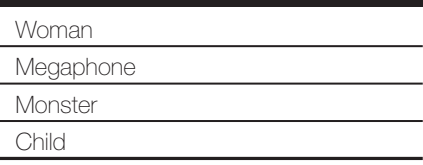

 $\overline{a}$ 

# SPECIFICHE TECNICHE

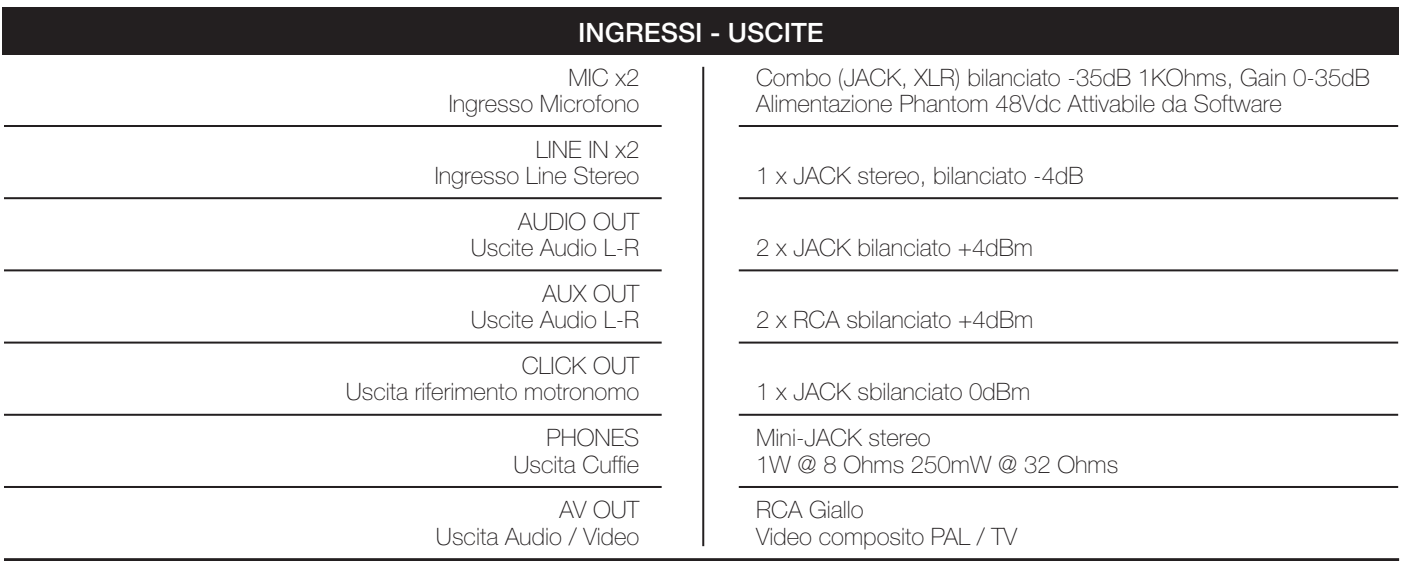

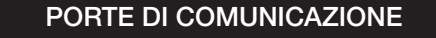

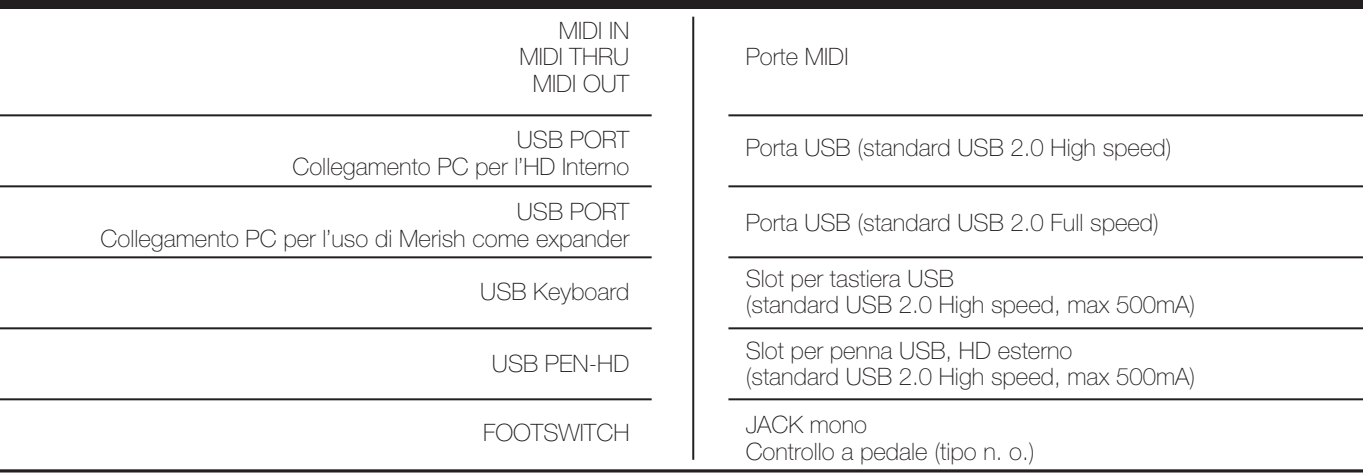

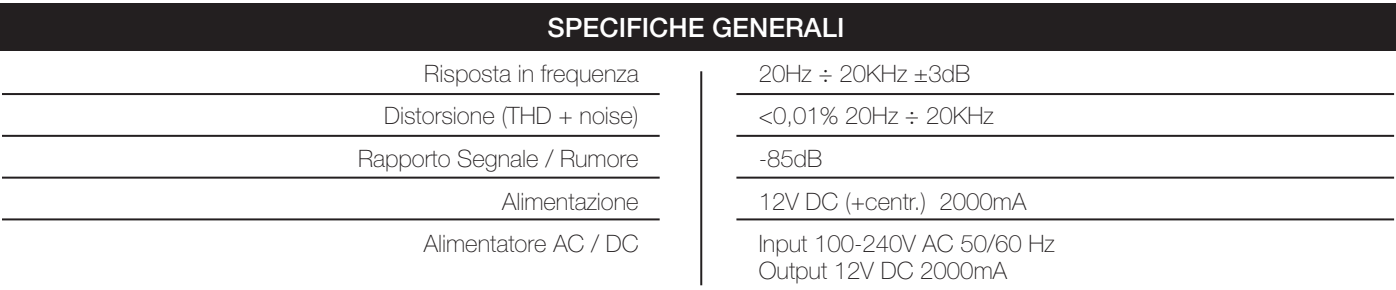

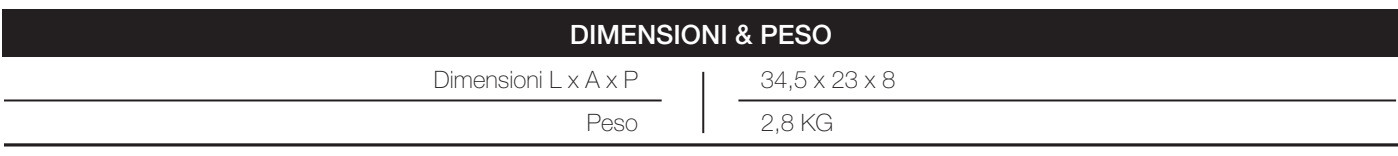

#### NORMATIVE

Conforme alla normativa 89/336/CEE sulla Compatibilità elettromagnetica

Conforme alla normativa 93/68/CEE Marcatura CEE

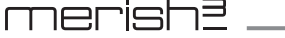

## **NOTE**

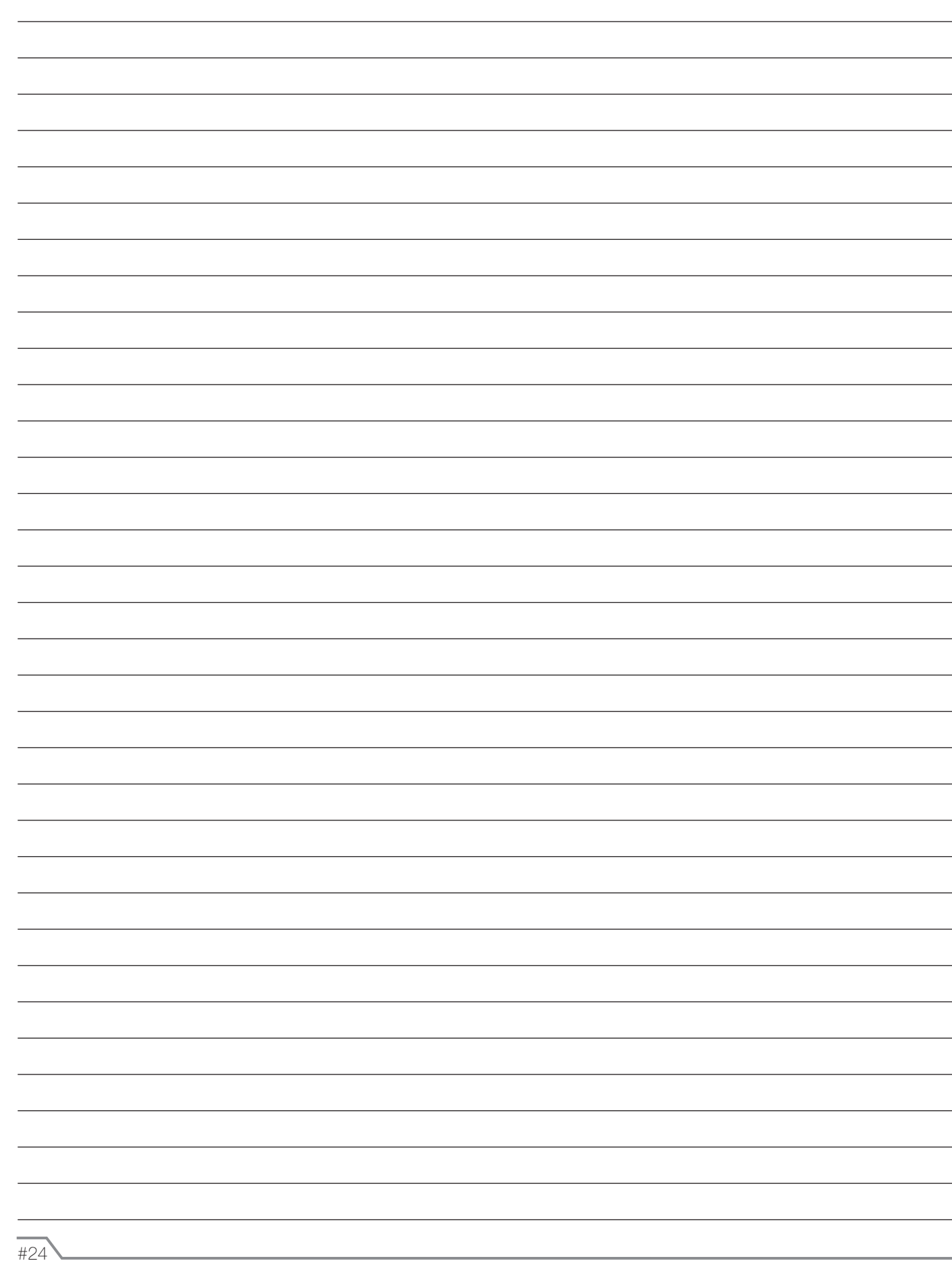